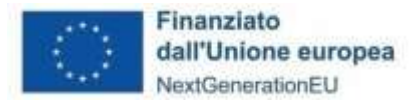

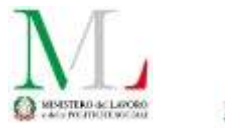

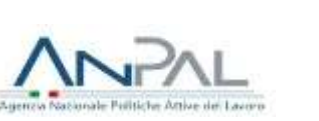

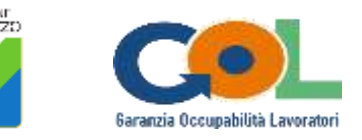

### **REGIONE ABRUZZO**

## **DIPARTIMENTO LAVORO SOCIALE SERVIZIO ISTRUZIONE, FORMAZIONE, UNIVERSITÀ**

PIANO NAZIONALE DI RIPRESA E RESILIENZA (PNRR)

**Programma "Garanzia di Occupabilità dei Lavoratori – GOL" finanziato dall'Unione Europea – Next Generation EU**

# **INDICAZIONI OPERATIVE PER L'AVVIO, LA GESTIONE E LA CONCLUSIONE DEI PERCORSI FORMATIVI**

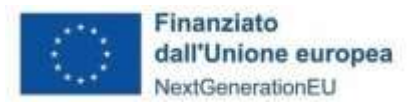

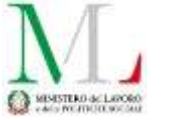

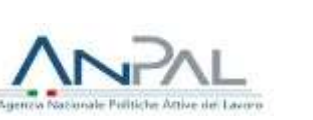

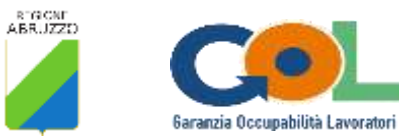

### Sommario

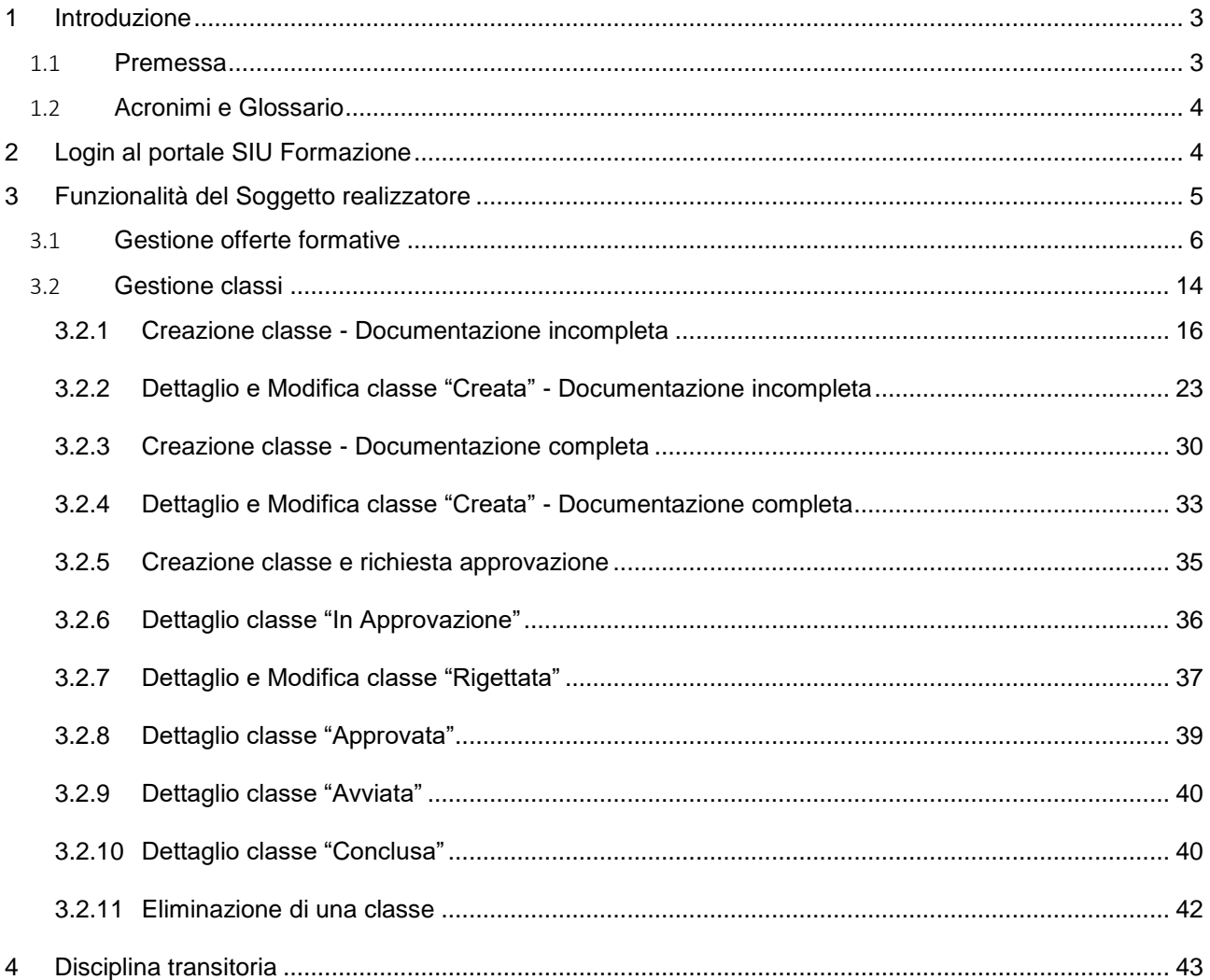

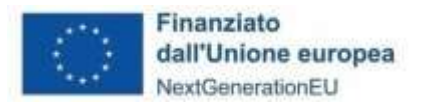

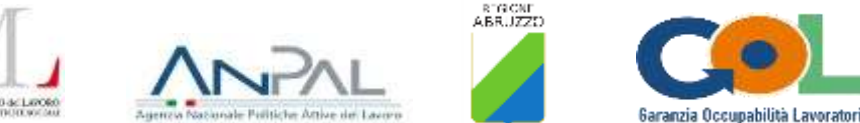

<span id="page-2-0"></span>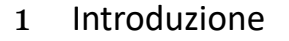

### <span id="page-2-1"></span>1.1 Premessa

Il presente documento descrive le modalità di composizione delle classi e di gestione dei percorsi ricompresi nel Catalogo dell'offerta formativa del Programma GOL – Garanzia Occupabilità Lavoratori, finanziato a valere sul PNRR, attraverso l'utilizzo del nuovo portale **SIU Formazione**.

In fase di prima attuazione è, altresì, prevista una **disciplina transitoria**, alla quale i soggetti realizzatori dovranno attenersi nelle more dello sviluppo delle funzioni non ancora disponibili della piattaforma e che saranno progressivamente attivate.

In via generale, si precisa che:

- ad ogni offerta formativa del soggetto realizzatore corrisponde una lista di attesa, composta da tutti i beneficiari che, in sede di orientamento specialistico, hanno opzionato quel percorso;
- la classe deve comporsi, al minimo, da n. 4 allievi, trovando quale limite massimo la capienza dell'aula stabilita in sede di accreditamento;
- raggiunto il numero minimo di 4 allievi, si avvia il temporizzatore automatizzato sulla piattaforma, che si esaurisce allo scadere del 15° giorno; allo scadere del detto termine quindicinale, il Soggetto Realizzatore crea la classe, inserendo in aula tutti gli allievi in lista, nel rispetto della capienza per cui l'aula è stata accreditata, e, contestualmente, chiede l'autorizzazione all'avvio del percorso, che viene resa nei successivi 5 gg. Ottenuta l'autorizzazione, il Soggetto Realizzatore ha l'obbligo di avviare il percorso entro 5 giorni;
- i tempi di creazione della classe e di richiesta dell'autorizzazione all'avvio del percorso, hanno carattere ordinatorio e sono finalizzati a cadenzare, secondo canoni di uniformità, le attività previste a carico dei soggetti realizzatori;
- il **mancato inserimento in aula di tutti gli allievi** presenti **in lista d'attesa al momento della creazione della classe,** ferma restando la capienza massima stabilita in sede di accreditamento, costituisce grave violazione, **sanzionabile con la revoca** del contributo riconosciuto, a norma dell'art. 15 dell'Avviso pubblico n. 2, per la costituzione del Catalogo dell'offerta formativa;
- prima di procedere alla creazione della classe e alla richiesta di autorizzazione, sempre durante i quindici giorni di decorrenza del temporizzatore, il soggetto realizzatore ha l'obbligo di verificare che il beneficiario in lista di attesa sia in possesso dei requisiti di accesso allo specifico percorso, in linea con le previsioni del vigente repertorio degli standard formativi; nel caso in cui il beneficiario non abbia il requisito propedeutico alla frequenza del percorso a cui è stato assegnato, il Soggetto Realizzatore inoltra immediatamente una segnalazione via PEC al CPI competente (dpg017@pec.regione.abruzzo.it) [che procede ad espungere quel beneficiario dalla lista d'attesa. Nel](mailto:dpg017@pec.regione.abruzzo.it)%20che%20procede%20ad%20espungere%20quel%20beneficiario%20dalla%20lista%20d’attesa.%20Nel) caso in cui, a seguito della detta segnalazione e della conseguente espulsione del beneficiario, la lista d'attesa scenda al di sotto del numero minimo di 4, il temporizzatore si annulla nelle more dell'assegnazione di un ulteriore beneficiario alla medesima lista.
- qualora il Soggetto realizzatore evidenzi l'impossibilità di avviare ulteriori percorsi rispetto a quelli già *in itinere*, in ragione della temporanea saturazione della propria disponibilità di aule, sospende, per il tempo necessario, la possibilità di ricevere ulteriori beneficiari nelle liste di attesa di proprio riferimento, e la ripristina nel momento in cui le dette aule tornano fruibili. A tal fine il Soggetto realizzatore utilizza l'apposita funzione a**bilitazione/disabilitazione iscrizioni all'offerta formativa;**
- i percorsi formativi devono essere realizzati in osservanza dell'arco temporale definito nella tabella che segue:

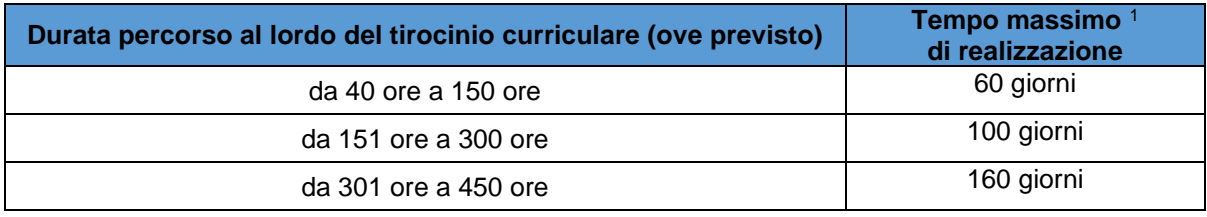

1 I giorni si intendono consecutivi, al netto delle festività.

 $\overline{a}$ 

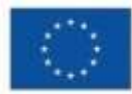

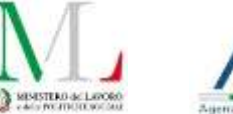

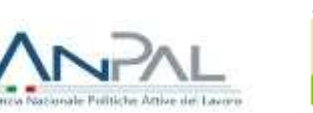

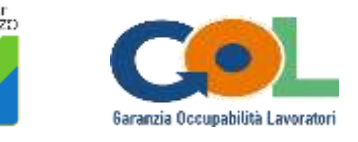

da 451 ore a 600 ore 220 giorni

- la documentazione da presentare per l'autorizzazione all'avvio delle attività formative e la richiesta di esame finale, allegata al presente documento (Allegati da 1 a 4), è disponibile sulla piattaforma in formato editabile e, una volta compilata, dovrà essere caricata dal Soggetto realizzatore in formato pdf;
- i format dei registri delle attività d'aula e di tirocinio curriculare (ove previsto), con annessa richiesta di vidimazione, sono allegati al presente documento;
- tutte le comunicazioni intercorse tra il Soggetto realizzatore ed il/i beneficiario/i devono essere tracciate, conservate agli atti ed esibite in caso di controlli;
- nel certificato/attestato finale è obbligatorio inserire tutti i loghi del programma come da intestazione del presente documento;
- **per tutto quanto non espressamente previsto nelle presenti Indicazioni operative, si fa riferimento alla procedura di ordinaria gestione dei percorsi formativi autorizzati ed erogati in regime di accreditamento.**

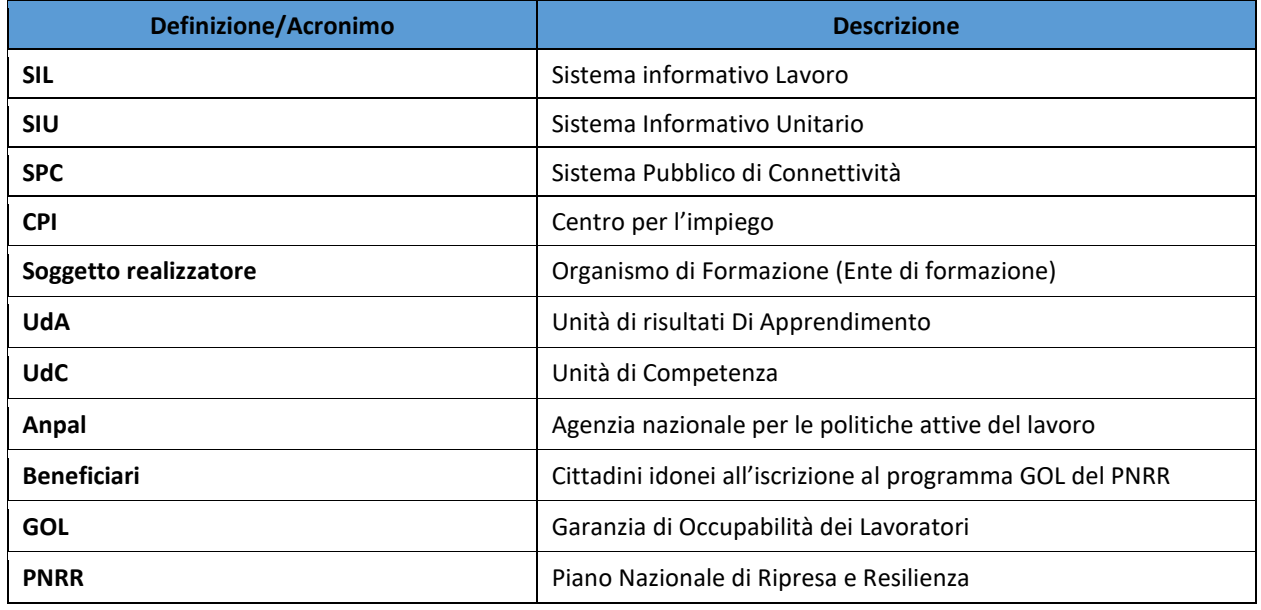

### <span id="page-3-0"></span>1.2 Acronimi e Glossario

### <span id="page-3-1"></span>2 Login al portale SIU Formazione

Inserendo e ricercando il link **[https://portaleformazione.regione.abruzzo.it](https://portaleformazione.regione.abruzzo.it/)** nella barra URL del proprio browser si atterra sulla pre-home page del portale SIU Formazione (Figura 1).

Da questa pagina si esegue l'accesso alla piattaforma tramite SPID.

**Ai fini dell'accesso alla Piattaforma SIU Formazione i Soggetti Realizzatori autorizzati ad erogare le misure di formazione, sono invitati a trasmettere i CF degli operatori da abilitare attraverso lo Sportello Digitale Regione Abruzzo, richiamando l'istanza già inviata dal menù "Le mie pratiche" e selezionando la scheda "Dati aggiuntivi", dove saranno presenti i campi da compilare**.

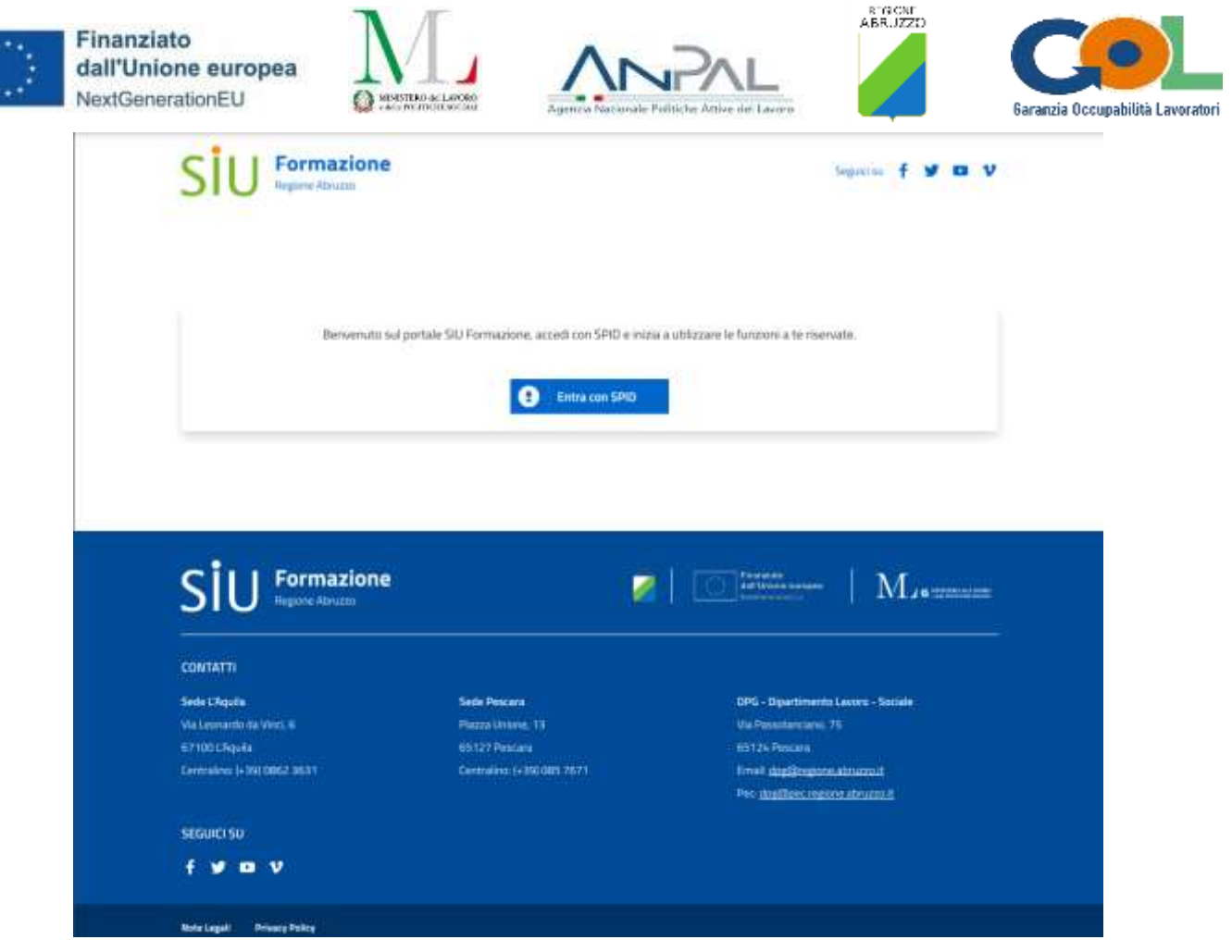

Figura 1 - Accesso tramite SPID

Una volta eseguito l'accesso, si atterra su di una home page specifica in base alla tipologia di utenza (**Centro per l'impiego**, **Organismo di Formazione**, o **Regione**) associata alle credenziali immesse durante la fase di login.

### <span id="page-4-0"></span>3 Funzionalità del Soggetto realizzatore

Eseguendo l'accesso come utente **Organismo di Formazione** (**Soggetto realizzatore**) la home page apparirà come in Figura 2.

L'utente avrà sempre la possibiltà di eseguire il log off dall'applicativo e tornare sulla pre home page cliccando sul menù a discesa in alto a destra recante il suo nome e cognome e premendo su **Esci**.

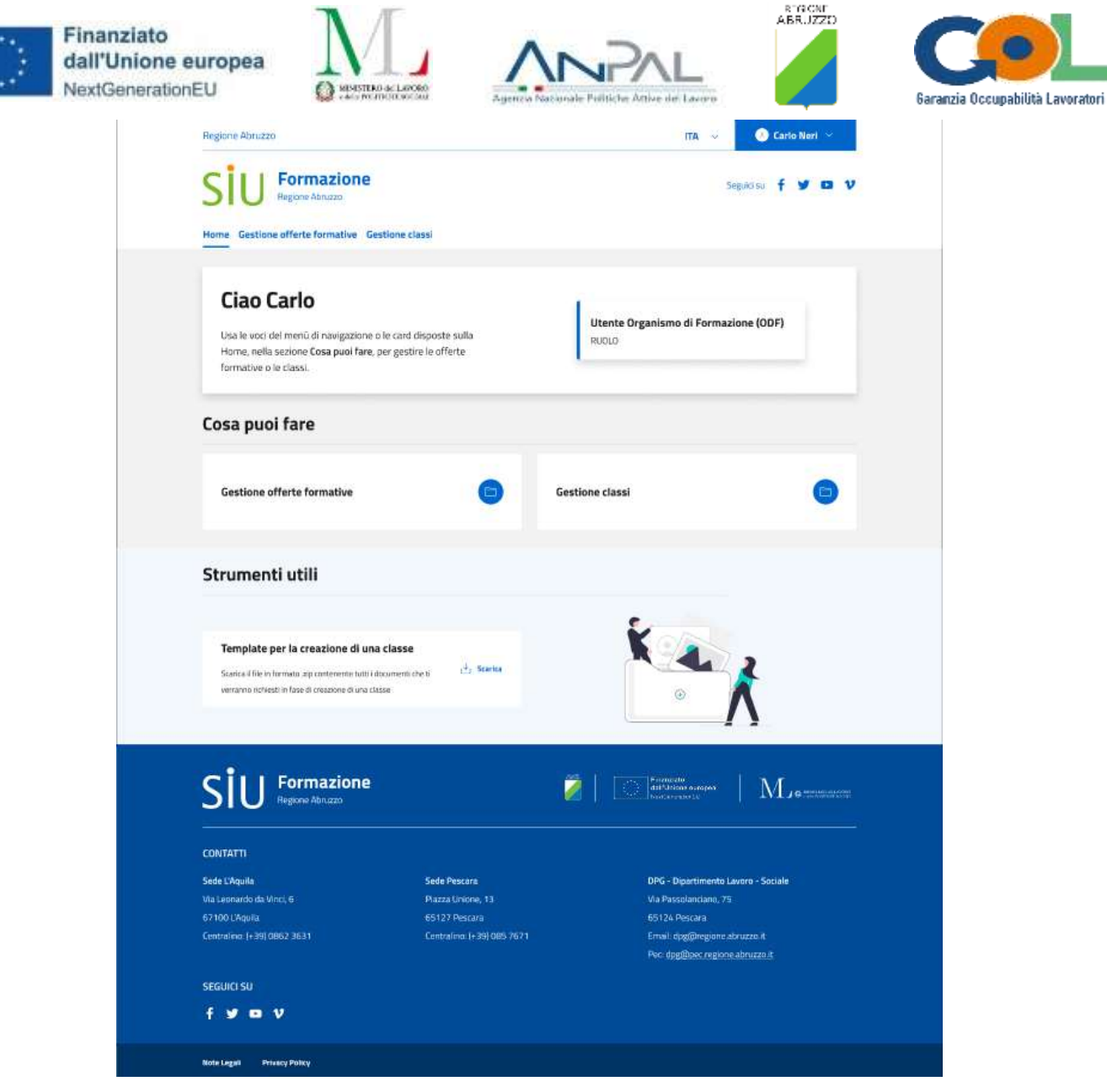

Figura 2 - Home page Soggetto realizzatore

All'interno della sezione "Cosa puoi fare" sono presenti due funzionalità: **Gestione offerte formative** e **Gestione classi**. Più in basso compare la sezione **Strumenti utili**, tramite la quale l'utente Soggetto realizzatore potrà scaricare in locale tutti i documenti da compilare e caricare sul portale nella fase di creazione di una classe. Per richiedere l'approvazione di una classe alla Regione, questi documenti dovranno essere tutti compilati e caricati durante la fase di creazione.

#### <span id="page-5-0"></span>3.1 Gestione offerte formative

Cliccando sulla voce di menù **Gestione offerte formative** o sulla card recante lo stesso nome posizionata all'interno della sezione "Cosa puoi fare" (Figura 2), l'operatore del Soggetto realizzatore atterrerà sulla pagina **Gestione offerte formative**. Nella tabella **Offerte formative** l'operatore troverà tutte le offerte formative erogate dal Soggetto realizzatore di appartenenza (Figura 3). La tabella riporta le colonne **Sede**, **Indirizzo della sede**, **Percorso**, **Iscritti totali** (somma del numero degli iscritti di tutte le liste di attesa collegate a quell'offerta formativa), **Azioni** (col pulsante **Gestisci**).

C'è la possibilità di filtrare le offerte formative, su base Sede e Percorso, tramite il box **Filtri di ricerca**.

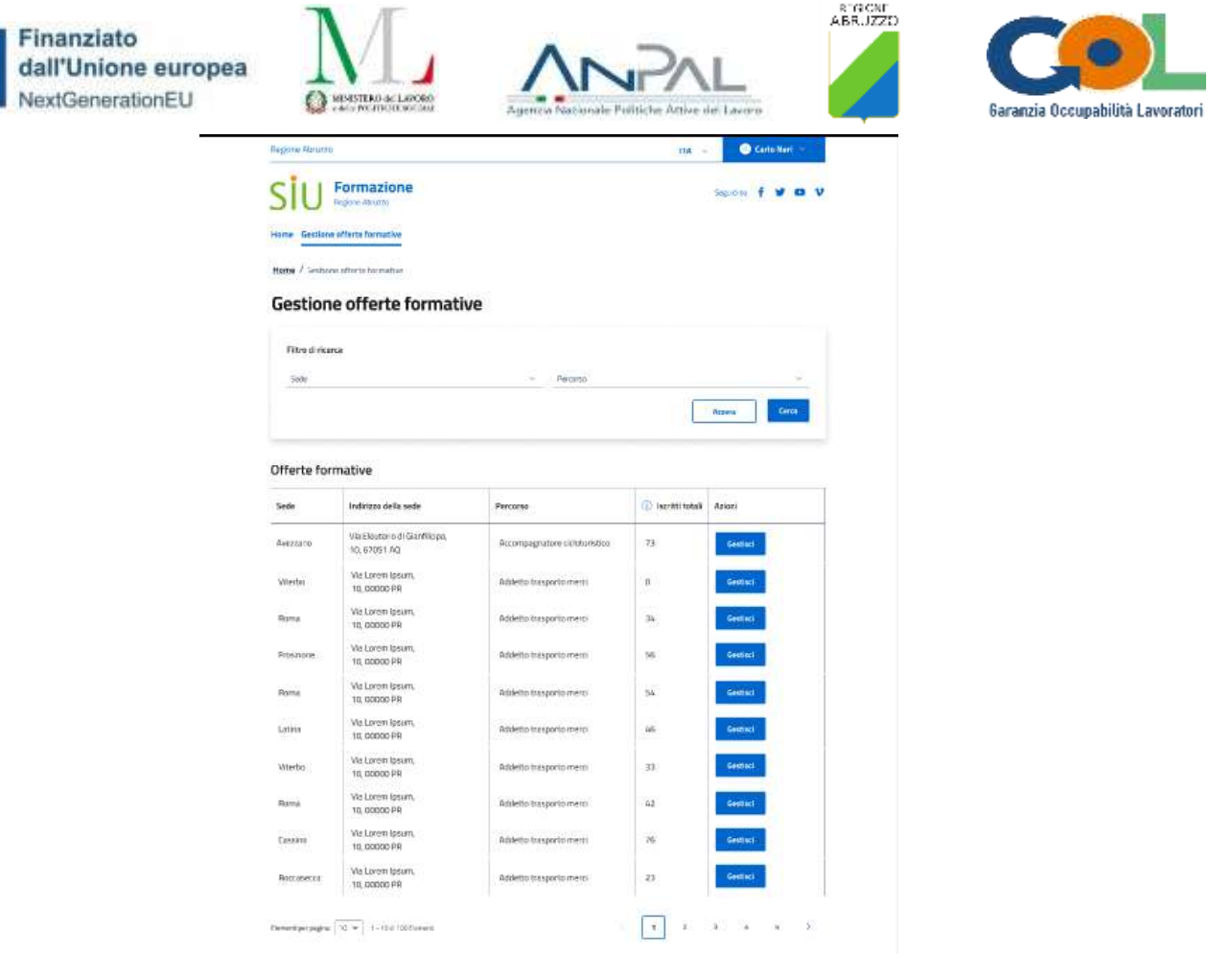

Figura 3 - Pagina "Gestione offerte formative"

ø

 $M_{\ast}$  =

SIU Formazione

Cliccando sul pulsante **Gestisci** di un'offerta formativa, l'operatore atterrerà sulla pagina **Dettaglio offerta formativa** (Figura 4). In testa sarà presente la scheda **Dati offerta formativa** con i dati relativi al Soggetto realizzatore, alla sede operativa e al percorso formativo.

L'operatore avrà anche la possibilità di visionare il dettaglio del percorso formativo dell'offerta tramite la pressione del pulsante **Mostra il dettaglio del percorso formativo**. Comparirà una tabella con all'interno tutte le UdC e le UdA erogabili per quell'offerta formativa (Figura 5). La tabella, una volta ripremuto il pulsante, verrà chiusa.

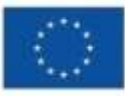

Finanziato dall'Unione europea NextGenerationEU

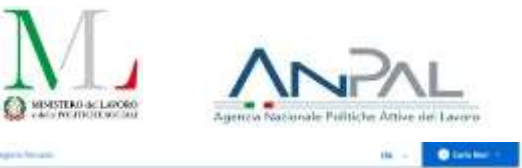

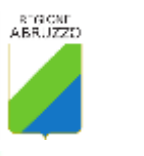

 $m = 1 + m +$ 

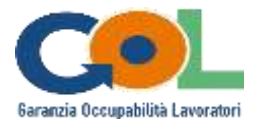

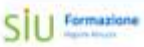

#### Dettaglio offerta formativa

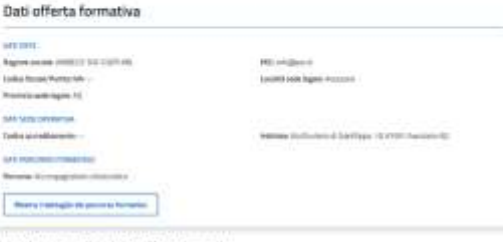

#### Liste di attesa collegate all'offerta formativa

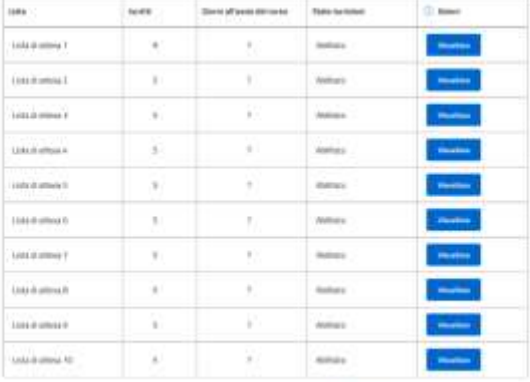

 $\label{eq:1} \text{Eulering} \text{tr} \left( \overline{u} \right) = 0.012 \text{ km/s}.$ 

 $-1$   $-1$   $+1$   $+1$ 

#### Abilitazione iscrizioni all'offerta formativa

 $\begin{array}{c} \bullet \text{ and } \\ \bullet \text{ are } \end{array}$ 

| <b>British competence</b>                                                                                                    | State card inner what costs |
|----------------------------------------------------------------------------------------------------|-----------------------------|
| Dental is headers con-Folkets                                                                                                    | <b>O NOW</b>                |
| 조사회의 아이가 불편 사람들이 나오는 것이다.<br><b>ANDREW CONTRACTOR</b><br>Avenuagines il giujon, intiutarale le capacità a l'esperanza delle persone in reganito alla difficattà del<br>anno: | <b>B</b> Atlant             |
| FOR MY ROLL CONVINSION TO<br>Peeringson's gli disercy) doluturates                                                                                                    | <b>O</b> HOME               |
| Manufacturer is highlighted                                                                                                    | <b>Hillala</b>              |
| 22. Endorsey guerry document tomologypal                                                                                                    | <b>B</b> Amer-              |
| [2] <b>INSIDE and the format in the product of the formation</b>                                                                                                    | G Atten-                    |

Figura 4 - Pagina "Dettaglio offerta formativa"

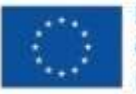

Finanziato dall'Unione europea NextGenerationEU

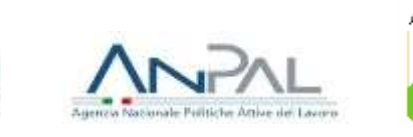

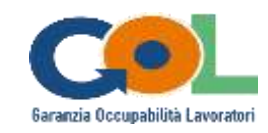

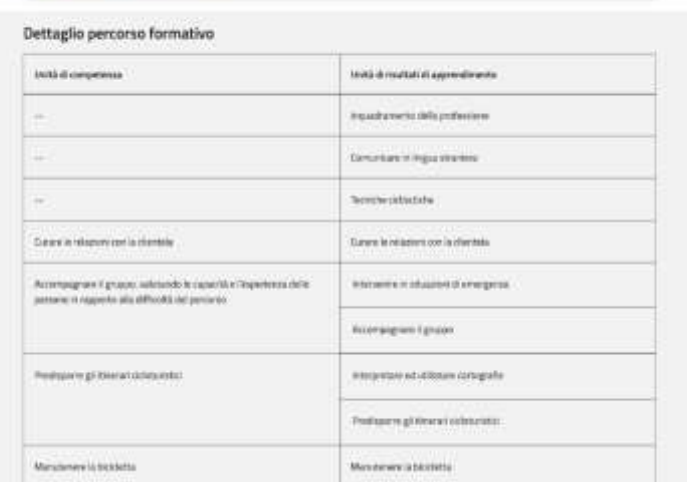

Figura 5 - Dettaglio percorso formativo

Più in basso, troviamo la tabella **Liste di attesa collegate all'offerta formativa** in cui sono presenti tutte le liste di attesa collegate a quell'offerta formativa. **Ciascuna lista di attesa raggruppa beneficiari che dovranno seguire le medesime porzioni di percorso dell'offerta formativa**.

Tramite il pulsante **Visualizza** della tabella delle liste, l'operatore Soggetto realizzatore potrà visionare il dettaglio di ogni lista (Figura 6). Alla sua pressione, si aprirà una modale con in testa il nome della lista della quale si sta visionando il dettaglio. Sono presenti tre sezioni: **Dati lista** (con il numero degli iscritti in lista, lo stato iscrizioni, i giorni all'avvio del corso e un'indicazione sulla porzione del percorso che verrà erogata, se sarà completo o parziale); **Unità di competenza erogate** (con all'interno le UdC del percorso da erogare una volta che i beneficiari verranno iscritti a una classe e partirà il corso), **Elenco beneficiari** (con i nominativi dei beneficiari iscritti, il Codice fiscale, il recapito telefonico, la fonte di finanziamento e la data di iscrizione alla lista, dal più remoto al più recente).

|            | Dettaglio lista di attesa 1            |                                   |                                         |                                 |                                | × |
|------------|----------------------------------------|-----------------------------------|-----------------------------------------|---------------------------------|--------------------------------|---|
| Datt lista |                                        |                                   |                                         |                                 |                                |   |
|            |                                        |                                   |                                         |                                 |                                |   |
|            | Iscritti in lista di attesa: 9         |                                   | State berizioni: Disabilitate           | Giorni all'avvio del corso: 7   |                                |   |
|            | Porzione percorso: Percorso paravile.  |                                   |                                         |                                 |                                |   |
|            |                                        |                                   |                                         |                                 |                                |   |
|            |                                        |                                   |                                         |                                 |                                |   |
|            | Unità di competenza orogate            |                                   |                                         |                                 |                                |   |
|            | . Gestion is reluzione con il citerio. |                                   | · Preinporre gli threran ciclettantisti |                                 |                                |   |
|            |                                        |                                   |                                         |                                 |                                |   |
|            | Elance-beneficiari                     |                                   |                                         |                                 |                                |   |
|            | Neminativo<br>German Romani            | Codice fiscale<br>SANIMARISTOPICO | Telefono <sup>®</sup><br>3786578435     | Ficrite di finanziamento<br>PMR | Data iscriziene:<br>13/11/2022 |   |
|            | Cristian Mazzi                         | ERSMEITELEVIND IP                 | 3706578525                              | PMWID                           | 16/11/2022                     |   |
|            | <b>Grundpa Conti</b>                   | GSPCNTIESS29H501T                 | 37865784351                             | PANT                            | 14211/2022                     |   |
|            | Fizzella De Luca                       | FR.DLC03525H501A                  | 3700570435                              | PNNR                            | 16/11/2022                     |   |
|            | <b>Gaertana Gallo</b>                  | STROLLBYSZSHSCTS                  | 3780175435                              | <b>DWW8</b>                     | 15/11/2022                     |   |
|            | Rugusts Rond                           | <b>GSTRSSHIPS29HS21P</b>          | 3786578475                              | <b>PMW</b>                      | 15/11/2022                     |   |
|            | Manael Ferri.                          | WATHRITI25/501H                   | 3766579425                              | PAINT                           | 15/11/2022                     |   |
|            |                                        | MARSHED HADS                      | 3786578435                              | <b>Jitahan</b>                  | 16/11/3022                     |   |
|            | <b>Emanuele Russa</b>                  |                                   |                                         |                                 |                                |   |

Figura 6 - Dettaglio lista di attesa

Continuando a scendere nella pagina di **Dettaglio offerta formativa** (Figura 4), troviamo la sezione **Abilitazione iscrizioni all'offerta formativa** con un toggle Abilitato/Disabilitato per abilitare o disabilitare le iscrizioni all'intera offerta formativa.

Più in basso, troviamo la tabella **Unità di competenza dell'offerta formativa - Abilitazione/disabilitazione iscrizioni**, con in ciascuna riga le singole UdC che compongono il percorso dell'offerta formativa e il relativo toggle Abilitato/Disabilitato per abilitare o disabilitare le iscrizioni alle singole UdC dell'offerta formativa. Nella tabella compariranno sempre, in colore azzurro, due UdC informatiche comuni a tutte le offerte formative e che i Soggetti realizzatori sono tenuti ad erogare in caso di necessità: **Elaborare e gestire documenti testuali digitali** e **Utilizzare internet e la posta elettronica**.

Se nella sezione **Abilitazione iscrizioni all'offerta formativa** il toggle è impostato su **Abilitato** (colore blu), lo stato di iscrizione all'intera offerta formativa è abilitato.

Cliccando sul toggle stesso, comparirà un popup di richiesta di conferma di disabilitazione (Figura 7). Se la scelta viene confermata, il toggle si posizionerà su **Disabilitato** (colore grigio) e non sarà possibile iscrivere più alcun beneficiario all'offerta formativa, pertanto tutte le liste di attesa in tabella ad essa collegate cambieranno il loro **Stato iscrizioni** in **Disabilitato** e scomparirà contestualmente la tabella sottostante **Unità di competenza dell'offerta formativa - Abilitazione/disabilitazione** (Figura 8).

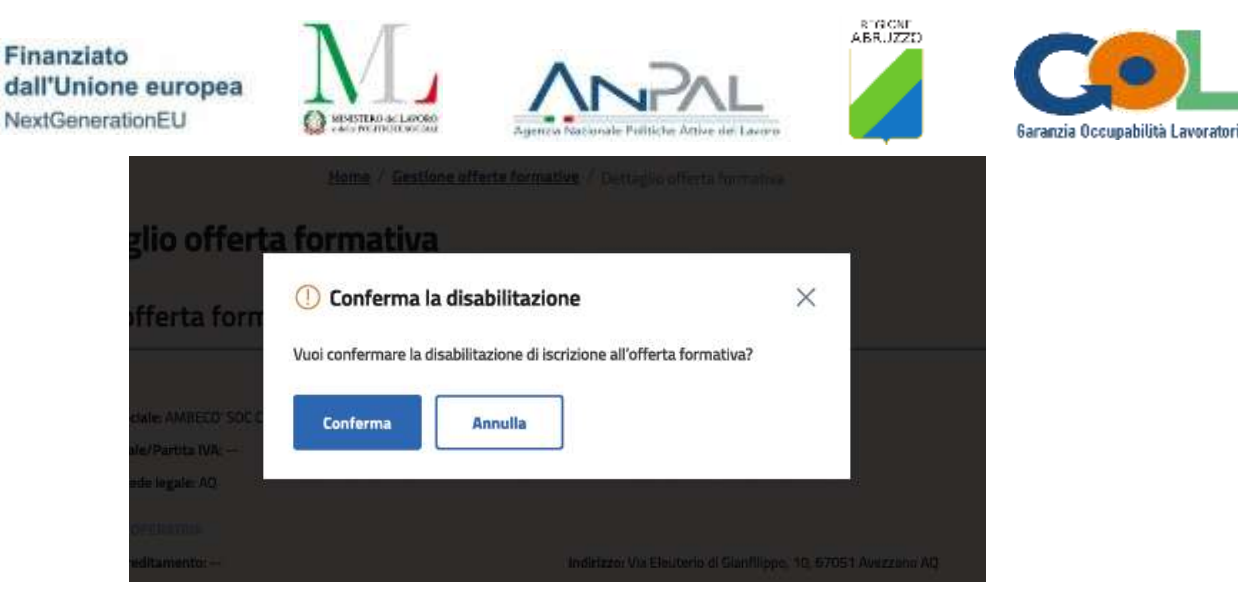

Figura 7 - Popup di conferma disabilitazione iscrizioni all'intera offerta

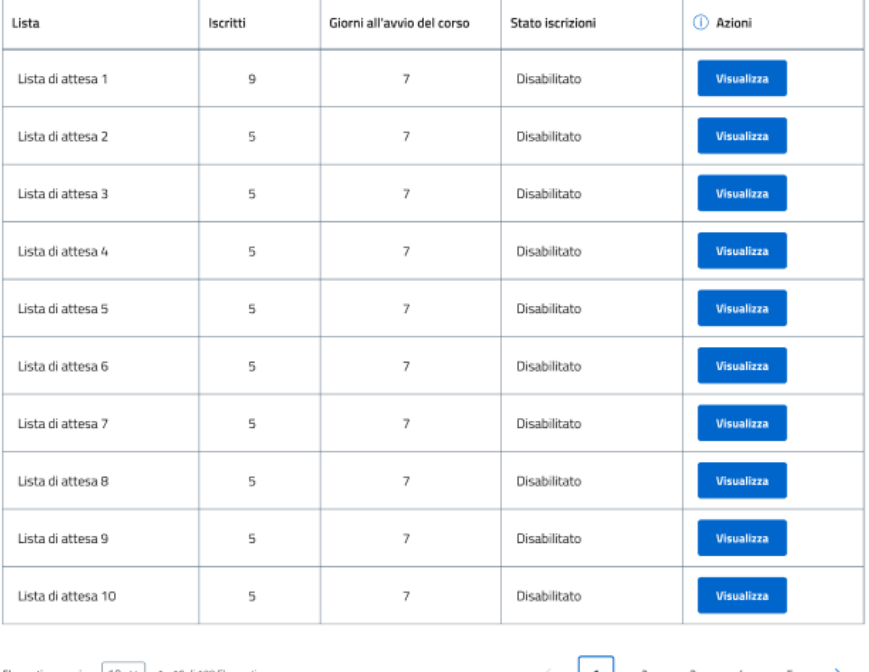

#### Liste di attesa collegate all'offerta formativa

Elementi per pagina: 10 v 1 - 10 di 100 Elementi

 $\vert \cdot \vert$ 

#### Abilitazione iscrizioni all'offerta formativa

**Disabilitato** .<br>Hitato sará possibile gestire le iscrizioni all'offerta formativa. Se disabilitato non sará possibile iscrivere alcun beneficiario all'offerta formativa

Figura 8 - Iscrizioni all'intera offerta formativa disabilitate

Nel caso in cui, invece, si abbia intenzione di disabilitare l'iscrizione a singole UdC, nella tabella **Unità di competenza dell'offerta formativa - Abilitazione/disabilitazione** occorre premere sul toggle Abilitato/Disabilitato in loro corrispondenza.

Comparirà un popup di richiesta di conferma di disabilitazione (Figura 9). Se la scelta viene confermata, il toggle in corrispondenza di quella UdC si posizionerà su **Disabilitato** (colore grigio) e non sarà più possibile iscrivere alcun beneficiario la cui proposta formativa preveda l'erogazione di quella UdC ad una lista di attesa che la include.

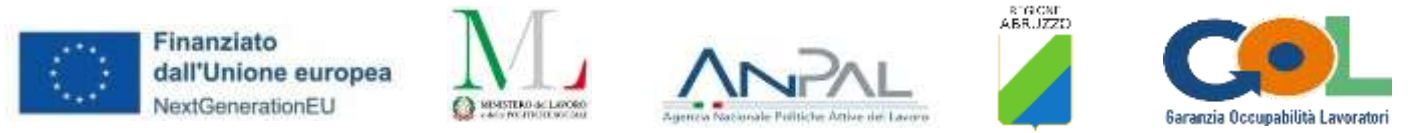

Pertanto, quelle liste di attesa che hanno nei loro percorsi la specifica UdC per la quale è stata disabilitata l'iscrizione (nell'esempio l'UdC è "Gestire la relazione con il cliente" e la lista di attesa è "Lista di attesa 1"), cambieranno il loro **Stato iscrizioni** in **Disabilitato** (Figura 10).

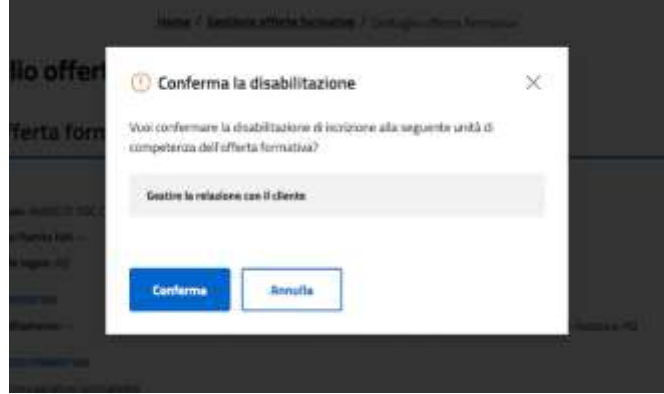

Figura 9 - Popup di conferma disabilitazione iscrizioni alla singola UdC

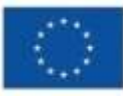

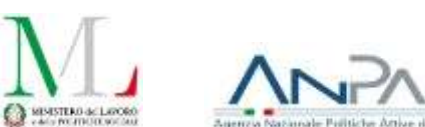

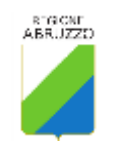

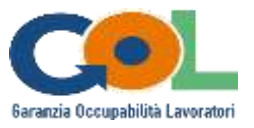

#### Liste di attesa collegate all'offerta formativa

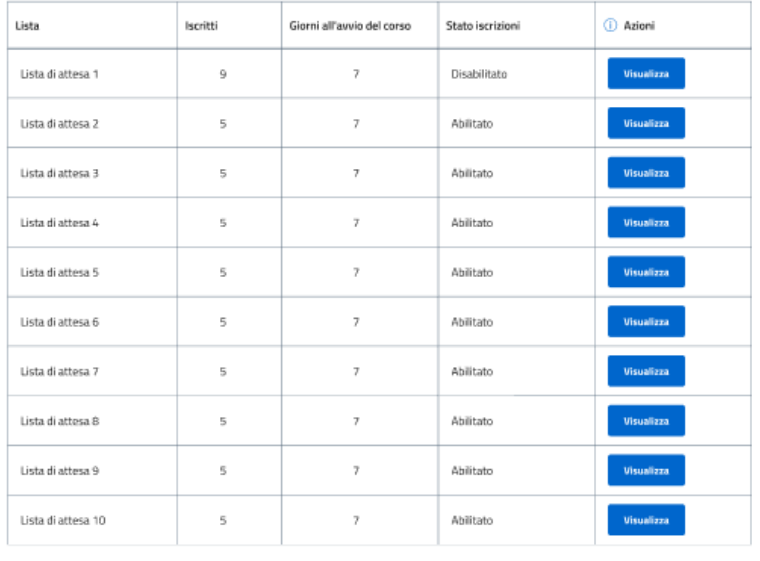

Elementi per pagina:  $\boxed{10 \times 100}$  1 - 10 di 100 Elementi

#### Abilitazione iscrizioni all'offerta formativa

Abilitato<br>"Se abilitato sank pos

.<br>Nie gestire le iscrizioni all'offerta formativa. Se disabilitato non sarà possibi le iscrivere alcun beneficiario all'offerta formativa

Unità di competenza dell'offerta formativa - Abilitazione/disabilitazione iscrizioni

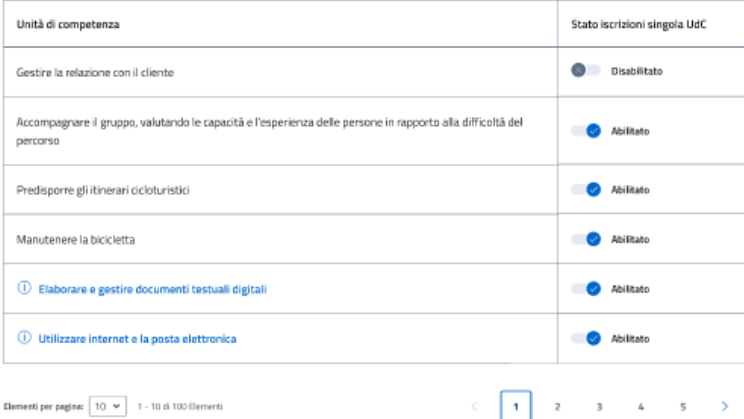

Figura 10 - Iscrizioni alla singola UdC disabilitate

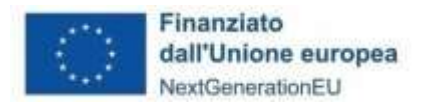

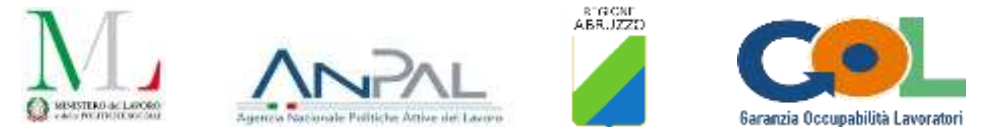

### <span id="page-13-0"></span>3.2 Gestione classi

Nella home page (Figura 11), nella sezione **Strumenti utili** e tramite il pulsante **Scarica**, l'utente Soggetto realizzatore potrà fare il download di tutti i documenti da compilare e caricare sull'applicativo nella fase di creazione di una classe (Figura 12). Per richiedere l'approvazione della classe alla Regione sarà necessario compilare e caricare tutti i suddetti documenti.

Cliccando sulla voce di menù **Gestione classi** o sulla card recante lo stesso nome posizionata all'interno della sezione "Cosa puoi fare", l'operatore di Soggetto realizzatore atterrerà sulla pagina **Gestione classi** (Figura 13).

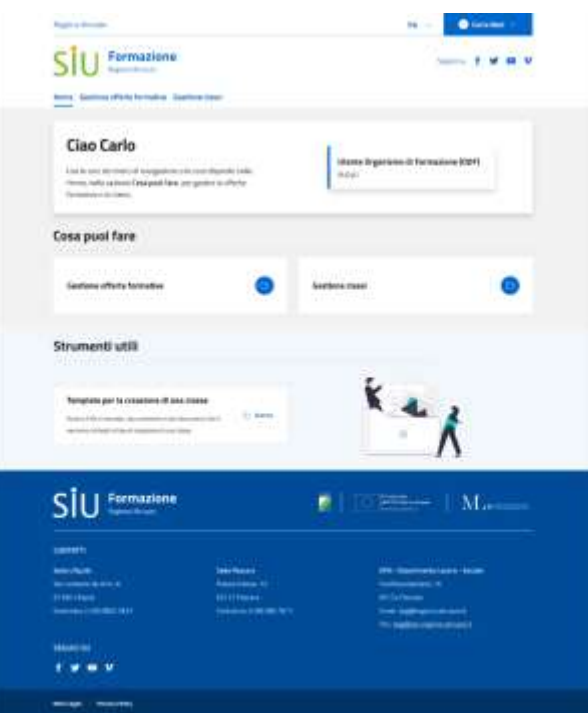

Figura 11 - Home page Soggetto realizzatore

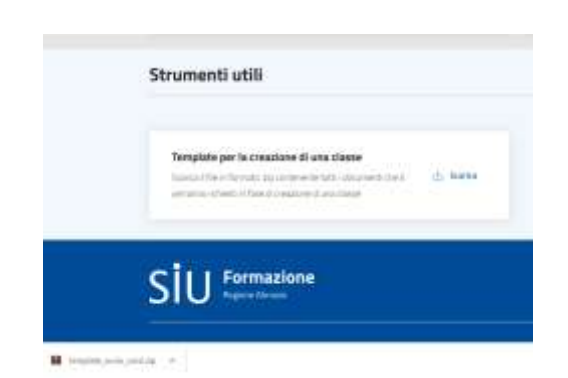

Figura 12 - Download documenti per la creazione di una classe

|                        |                                                                                                    | MUSTERO de LAPORO<br>AG: NCHECOUOGU |                       |                                               | Agenzia Nazionale Politiche Attive dei Lavoro |                        |                            | Garanzia Occupabilità Lavoratori |
|------------------------|----------------------------------------------------------------------------------------------------|-------------------------------------|-----------------------|-----------------------------------------------|-----------------------------------------------|------------------------|----------------------------|----------------------------------|
| Regione Abruzzo        |                                                                                                    |                                     |                       |                                               |                                               | <b>ITA</b>             | Carlo Neri                 |                                  |
|                        | <b>Formazione</b><br>Regione Attruzzo                                                                                                    |                                     |                       |                                               |                                               | Seguid su              | oν                         |                                  |
|                        | Home Gestione offerte formative                                                                                                    | <b>Gestione classi</b>              |                       |                                               |                                               |                        |                            |                                  |
| Home / Gestione classi |                                                                                                    |                                     |                       |                                               |                                               |                        |                            |                                  |
|                        | <b>Gestione classi</b>                                                                                                    |                                     |                       |                                               |                                               |                        | <b>C</b> Crea nuova classe |                                  |
|                        | Effettua una ricerca, usando i filtri disposti in pagina, per trovare o consultare le classi presenti in lista e verificame lo stato. Seleziona il pulsante Crea nuova classe per |                                     |                       |                                               |                                               |                        |                            |                                  |
|                        | generare una nuova classe e inviaria in approvazione alla Regione.                                                                                                    |                                     |                       |                                               |                                               |                        |                            |                                  |
| Filtro di ricerca      |                                                                                                    |                                     |                       |                                               |                                               |                        |                            |                                  |
| Codice GOL             |                                                                                                    |                                     |                       | Sede                                          |                                               |                        |                            |                                  |
| Percorso               |                                                                                                    |                                     | $\sim$                | Stato                                         |                                               |                        |                            |                                  |
| gg/mm/asss             | Classe avviate dal giorno                                                                                                    |                                     | 弖                     | Classi avviate fino al giorno<br>HE/Him/ door |                                               |                        | Ξ                          |                                  |
|                        |                                                                                                    |                                     |                       |                                               |                                               |                        |                            |                                  |
|                        |                                                                                                    |                                     |                       |                                               |                                               | Azzera                 | Certa.                     |                                  |
| Classi                 |                                                                                                    |                                     |                       |                                               |                                               |                        |                            |                                  |
| Codice GOL             | Sede                                                                                                    | Percorso                            | Porzione<br>percorso  | Alunni                                        | Data avvio<br>corso                           | Stato                  | Azioni                     |                                  |
| FOR0000032             | Via Raho, 11<br>11 - Avezzano                                                                                                    | Accompagnat                         | Completo              | 10                                            | 10/03/2022                                    | <b>Creata</b>          | v.<br>中                    |                                  |
| F090000031             | Via Raho, 11<br>11 - Avezzano                                                                                                    | Accompagnat                         | Parziale              | 10 <sub>1</sub>                               | 10/02/2023                                    | <b>Al approvations</b> | ®<br>ı                     |                                  |
| <b>EOR0000030</b>      | Via Raho, 11<br>11 - Avezzano                                                                                                    | Accompagnat                         | Parziale              | 10                                            | 08/02/2023                                    | <b>Happouries</b>      | Ì<br>⑩                     |                                  |
| F0R0000029             | Via Raho, 11<br>11 - Avezzano                                                                                                    | Accompagnat                         | Complete              | 10                                            | 10/03/2022                                    | -тарруказание          | ¥.<br>¢                    |                                  |
| FOR000002B             | Via Raho, 11<br>11-Neezzano                                                                                                    | Accompagnat                         | Complete              | 10                                            | 01/01/2023                                    | <b>Bigettida</b>       | Ø.<br>Ø                    |                                  |
| EQU0000027             | Via Raho, 11<br>11-Avezzano                                                                                                    | Accompagnat                         | Parziale              | 10.                                           | 10/11/2022                                    | протекта               | s<br>38.                   |                                  |
| F0R0000026             | Via Raho, 11<br>$11 - A0$ nzzano                                                                                                    | Accompagnat                         | Completo <sup>®</sup> | 10.                                           | 10/11/2022                                    | - Restata              | $\circledcirc$<br>v.       |                                  |
| FCR0000025             | Via Raho, 11<br>11-Avezzano                                                                                                    | Accompagnat                         | Completo              | 10                                            | 10/07/2022                                    | <b>Concluse</b>        | ë.<br>$\mathcal{D}$        |                                  |
| F0R0000024             | Via Raho, 11<br>11-Avezzano                                                                                                    | Accompagnat                         | Parziale              | 10                                            | 10/07/2022                                    | <b>Conchine</b>        | <b>D</b><br>s              |                                  |

Figura 13 - Pagina "Gestione classi"

La pagina presenta in alto a destra la funzionalità **Crea nuova classe** per avviare il processo di creazione di una nuova classe.

In testa è presente una box diricerca delle classi con vari filtri: **Codice GOL** (il codice identificativo della classe), la **Sede**, il **Percorso**, lo **Stato** della classe (gli stati possibili sono **Creata**, **Rigettata**, **In approvazione**, **Approvata**, **Avviata**, **Conclusa**), **Classi avviate dal giorno**, **Classi avviate al giorno**.

In basso è presente la tabella **Classi** con all'interno i risultati di ricerca (la tabella sarà popolata anche senza la presenza di filtri e le classi ordinate su base **Data avvio corso**).

Nella tabella, la colonna **Azioni** mostra le azioni possibili su di una classe: **Visualizza** (pulsante raffigurante un occhio), al cui click verrà mostrato il dettaglio della classe, e la **Modifica** (pulsante raffigurante una matita)

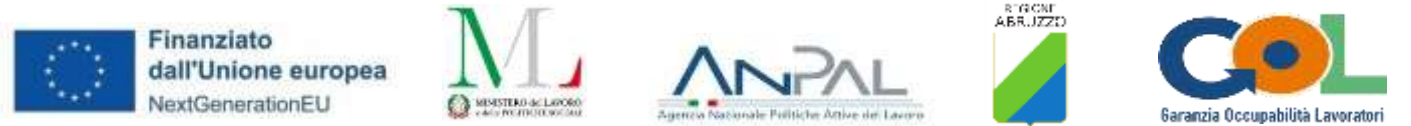

attivo solo per le classi negli stati **Creata** e **Rigettata** al cui click si atterrerà, in modifica, sul medesimo stepper mediante il quale la classe è stata creata.

#### <span id="page-15-0"></span>3.2.1 Creazione classe - Documentazione incompleta

Alla pressione del pulsante **Crea nuova classe**, l'utente Soggetto realizzatore atterra sullo stepper **Crea nuova classe** illustrata dalla Figura 24. Lo stepper si compone di 5 step mediante i quali l'utente viene guidato nella fase di creazione. Tutti gli step superati con esito positivo avranno un'icona verde di check ok al loro interno.

Lo step 1 è **Lista di attesa**, in cui l'utente deve selezionare la lista di attesa dalla quale attingere i beneficiari per creare la classe. E' presente una sezione per affinare la ricerca delle liste su base **Sede** e **Percorso** e una tabella con i risultati delle liste che sarà popolata anche senza la presenza di filtri e su base **Giorni all'avvio del corso**.

Essendo una classe creabile a partire da una lista con al suo interno almeno 4 beneficiari, le liste che hanno meno di 4 iscritti saranno visibili ma non selezionabili (di colore grigio).

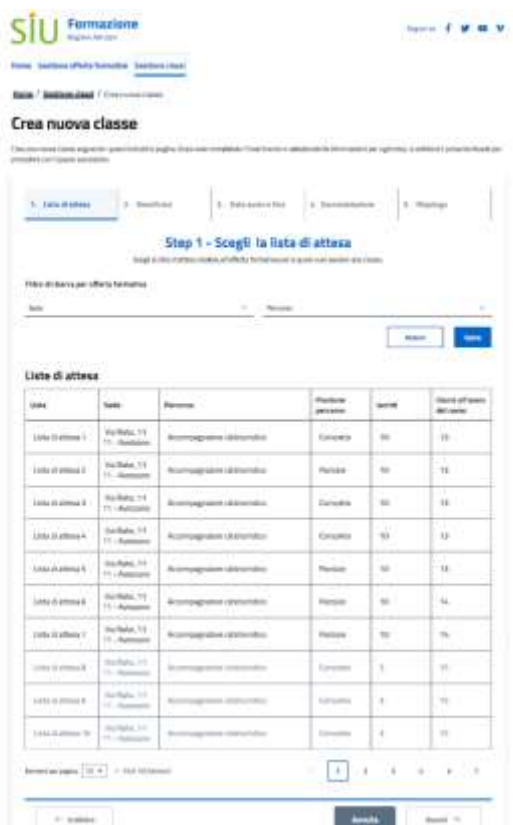

Figura 14 - Pagina di scelta di una lista di attesa

Alla selezione di una lista di attesa il pulsante **Avanti**, dapprima bloccato, si sbloccherà (Figura 15).

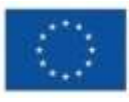

Finanziato dall'Unione europea NextGenerationEU

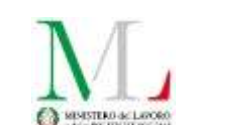

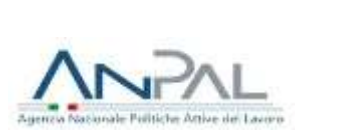

RIGIONE<br>(BRU*IZZI*)

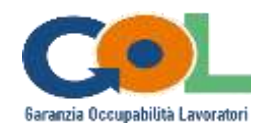

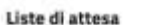

| Lister                                | Sedan.                                           | <b>Benzone</b>                 | Prefationist<br><b>Jerricorno</b> | tacropsi       | Glorist all'avoire<br>del corso |
|---------------------------------------|--------------------------------------------------|--------------------------------|-----------------------------------|----------------|---------------------------------|
| <b>Tanella Balletin</b>               | Visitate, 11<br>11-Avenue                        | Accompagnation debrieration    | Exetualetei                       | HO.            | $\mathbf{u}$                    |
| Lists distants 2                      | Via Robi, 11.<br>11 - Neigaskie                  | Accompagnation delisheration   | Persiale                          | m              | 19:1                            |
| Links of offeria 3                    | Mis Mahel, 11<br>11 - Automate                   | Accompagnation stateherators   | Enmarket                          | $100 -$        | TB.                             |
| Liste di attesa &                     | Mia Wallei, T.E.<br>$11 - \frac{1}{2}$ värynunus | Accompagnatory deleturation    | <b>Entraneon</b>                  | $^{12}$        | 13                              |
| Lista di attesa 5                     | <b>Highland, TT</b><br>11 - Avenues              | Accompagnation sisteturates:   | Perzian                           | 1972<br>$+0.0$ | DOM:<br>13.                     |
| Lista di attesa &                     | Va Reye, 11<br>11-Avenue                         | Accompagnature detetermines    | Patsice                           | $^{114}$       | 14.7                            |
| Lista di attesa 7.                    | <b>Via Raho, 11</b><br>11 - Avenuena             | Assominageakton riciolaristica | Pattisie                          | $\mathbb{R}$   | 18                              |
| The Excellent A                       | Via Auha, 11<br>11-Australia                     | Externosamation infederation   | Emplate                           | $\lambda$      | 18                              |
| Links chatters at                     | Will Raffer, TT<br>$+1 - \Delta$ perceiving      | Assemblighation delinks today  | <b>Limates</b>                    | $\lambda$      | 13                              |
| Dr aisthuin sta                       | Via Natur, 11<br>$11 -$ Jateknike                | Accommonwater induformitte .   | Employee                          | <b>x</b>       | w                               |
| Research of the Contract Constitution |                                                  |                                | ۵<br>$\mathcal{N}$                | $^{+}$<br>x    | $\cdot$<br>28<br>ù              |

Figura 15 - Selezione di una lista di attesa

Una volta premuto il pulsante Avanti, l'utente atterrerà sullo step 2 **Beneficiari**.

In questo step l'utente ha modo di visionare una sezione di dettaglio della lista di attesa scelta nello step precedente e la tabella **Elenco beneficiari** con all'interno l'elenco di tutti i beneficiari presenti nella lista stessa ordinati su base **Data iscrizione**, da quello con data iscrizione più lontana a quello con data iscrizione più recente (per rispettare l'ordine di iscrizione di ciascuno di essi). Vedi Figura 16.

I primi 4 beneficiari sono automaticamente selezionati e non sarà possibile deselezionarli, essendo 4 il numero minimo di alunni che possono formare una classe.

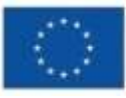

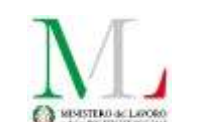

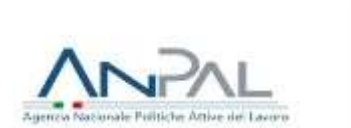

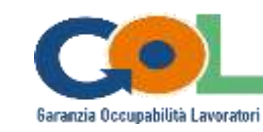

#### Crea nuova classe

| 1. Lista distance  (2) 2. Revelicies                                |                                                                                                    | B. Falls seems of Free 1           | A Technologies                                                                                                    | 5. Illinologo                   |
|---------------------------------------------------------------------|----------------------------------------------------------------------------------------------------|------------------------------------|----------------------------------------------------------------------------------------------------|---------------------------------|
|                                                                     |                                                                                                    | Step 2 - Scegli i beneficiari      |                                                                                                    |                                 |
|                                                                     | Subgritud basics the hangitude to personal as insert to ratio, humon the dog inserted as intent to consponse langitude as a manner months in quarter, personal is<br>increasing additionary external progressive per facilitates is sensitive in base alla data of incidence. |                                    |                                                                                                    |                                 |
| 164x diatem 2                                                       |                                                                                                    |                                    |                                                                                                    |                                 |
| banks by bake of adapts. 10<br>Rendered percensiv Percental bankels | <b>Reviews Instruct</b>                                                                                                    |                                    | Personal Attornography's (childrent)                                                                                                    |                                 |
|                                                                     |                                                                                                    |                                    | an accompanying a construction of the<br>18 Mostry until di competenza angela-<br>the company of the company of the company of the company of the company of the company of the company of the company of |                                 |
| Elenco beneficiari                                                  |                                                                                                    |                                    |                                                                                                    |                                 |
| 1-163/1830mmH                                                       |                                                                                                    |                                    |                                                                                                    | (2) frameworks and assistants a |
| <b>Nomination</b>                                                   | Coding Receive                                                                                                    | <b>Tokohoma</b>                    | <b>Panish &amp; Realizial Internette</b>                                                                                                    | <b>Data tenisiera</b>           |
| <b>Sansaio Remoti</b>                                               | <b>CONNEMATION STATES</b>                                                                                                    | A REDUCED BY LETTER                | mmit                                                                                                    | 13/11/ASS                       |
| <b>Fredham Missour</b>                                              | ENNAMINATOMAREN                                                                                                    | UNIVERSITY                         | <b>Institute</b>                                                                                                    | <b>Harristance</b>              |
| <b>Ukongot Cord:</b>                                                | <b><i>MACKORISES HIST!</i></b>                                                                                                    | 43630081018108                     | immak.                                                                                                    | <b>SURFICIALS</b>               |
| <b>Tionifation Lines</b>                                            | PRIZERWOODNASS                                                                                                    | $-1953606160181160$                | <b>IRVINE</b>                                                                                                    | <b>Farmidates</b>               |
| German Ealty                                                        | <b>CTMILLBUCTILINETS</b>                                                                                                    | $-193.0606$ <sup>1</sup> (013) 125 | <b>Provide</b>                                                                                                    | 13/11/3022                      |
| <b>Augustin Rime</b>                                                | <b>EDITATION CONTRACTOR</b>                                                                                                    | $-363606$ for stricts              | immdk.                                                                                                    | 13/11/3022                      |
| Magnuel Touri                                                       | METRIERSTOWN'R                                                                                                    | $-363600$ 10131133                 | House.                                                                                                    | <b>FAPHIOSIS</b>                |
| Eltercale Russi                                                     | wite Jelya ol 250-days                                                                                                    | $-10.00001010101$                  | <b>JAVAR</b>                                                                                                    | SAFFIZIBILE                     |
| <b>Eldes Heard</b>                                                  | <b>FROM DISELS INVESTS</b>                                                                                                    | +JA000010101202                    | <b>HUAR</b>                                                                                                    | CODENTIAT                       |
| <b>General Remain</b>                                               | EASIN RANGE STOCK FROM                                                                                                    | FOR RESIDENCE AND VEHICLE          | <b>Highle</b>                                                                                                    | TAFFIZZZZ                       |
|                                                                     |                                                                                                    | <b>Certain admin</b>               |                                                                                                    |                                 |

Figura 16 - Selezione dei beneficiari

Il numero di beneficiari da selezionare è a dicrezione dell'operatore Soggetto realizzatore e la selezione può essere massiva (selezionando l'ottavo beneficiario vengono automaticamente selezionati anche il settimo, il sesto e il quinto). Un contatore posto in alto a destra rispetto all'elenco aiuterà l'utente nel conteggio dei beneficiari selezionati (Figura 17).

| Besteht Adver-         | <b>Eastra Falsia</b>                 | <b>Istalton</b>                                    | <b>Facts &amp; Hustmanship</b> | <b>Build background</b>  |
|------------------------|--------------------------------------|----------------------------------------------------|--------------------------------|--------------------------|
| German Renak           | CANVIANG KEISHOOTIF                  | $+3630081010100$                                   | mag                            | <b>TATTORIES</b>         |
| <b>SIMMO MASK</b>      | <b>USAN INTUS OF R</b>               | - 2010/02/02 19:30<br><b>Contractor Contractor</b> | WAR                            | <b>NATIONER</b>          |
| <b>Skinner Dave</b>    | <b>GROUNDSHIP</b>                    | <b>BERTH BAYL</b><br>1201020-0212                  | . .<br><b>Hukak</b>            | <b>TATTGEES</b>          |
| <b>Rendis Distance</b> | 198 horsestekens                     | CONTRACTOR BECOME                                  | make.                          | <b>TAFFINSHEE</b>        |
| Service Cable          | ETMICARKUNARYE.<br>11 12 12 13 13 13 | 49990001000000<br>デステル つうつう こうしょうひん                | PUM.<br>on ca                  | <b>FARRISSE</b>          |
| <b>Regently Book</b>   | CALIFORNIA LOW KINS IPY              | 4781100001281017001                                | mag                            | TRANSDELL                |
| <b>Booker Fairs</b>    | MALTERNANCHMENTS                     | A 1970 FAMILY REPORT FOR A                         | <b>POP</b><br><b>IRAAR</b>     | ---<br><b>FAIVIVINGS</b> |
| Enancia Rosse          | <b>MUSSIMISSION</b>                  | 11 J 12 11 11 11<br>$+3600000000000$               | <b>CALLS:</b>                  | FAFIYOUSE                |
| <b>Indian Pilaty</b>   | FIRMUMERLOUGH COCO.                  | <001000010100                                      | PMF                            | 19/11/2020               |
| Garrent Rental         | CANVARAGE US FOTO                    | (49-403) 527-527-002                               | PUMB                           | <b>TAFLY/STEEP</b>       |
|                        |                                      | <b>Fancis silico</b>                               |                                |                          |
|                        |                                      |                                                    |                                |                          |

Figura 17 - Selezione massiva dei beneficiari

Alla pressione sul pulsante **Avanti**, l'utente atterra sullo step 3 **Data avvio e fine**, in cui dovrà obbligatoriamente selezionare una data di avvio e di fine del corso (Figura 18).

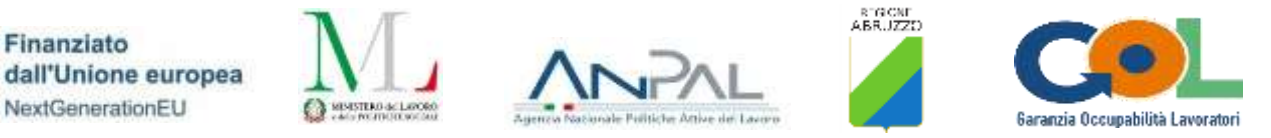

#### Crea nuova classe

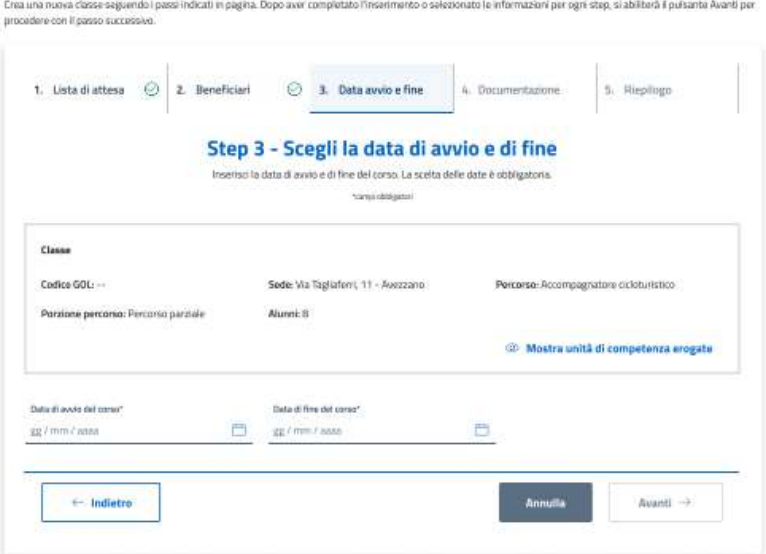

Figura 18 - Data avvio e fine corso

Solo all'immissione di entrambe le date, il pulsante **Avanti** si sbloccherà (Figura 19).

| 4. Documentazione<br>5. Riepilogo<br>Step 3 - Scegli la data di avvio e di fine      |
|--------------------------------------------------------------------------------------|
|                                                                                      |
| Inserisci la data di avvio e di fine del corso. La scelta delle date è obbligatoria. |
|                                                                                      |
| Percerso: Accompagnatore cicloturistico                                              |
|                                                                                      |
| <sup>(2)</sup> Mostra unità di competenza erogate                                    |
|                                                                                      |
|                                                                                      |
|                                                                                      |

Figura 19 - Immissione delle date di avvio e fine corso

Alla pressione su **Avanti** si atterra sullo step 4 **Documentazione** (Figura 20). L'utente potrà visionare una sezione di dettaglio relativa alla classe che sta per creare e avrà la facoltà di caricare, nella sezione **Documenti da caricare**, tutta la documentazione necessaria per avviare l'iter di approvazione della classe alla Regione una volta creata.

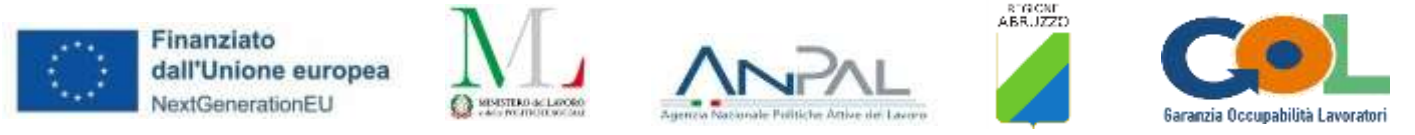

Il caricamento della documentazione non è obbligatorio ai fini della sola creazione della classe, ma se si vuole richiederne l'approvazione alla Regione occorrerà caricare almeno un documento per ogni sezione. La sola sezione **Curricula dei docenti** prevede la possibilità di caricamento multiplo di documenti.

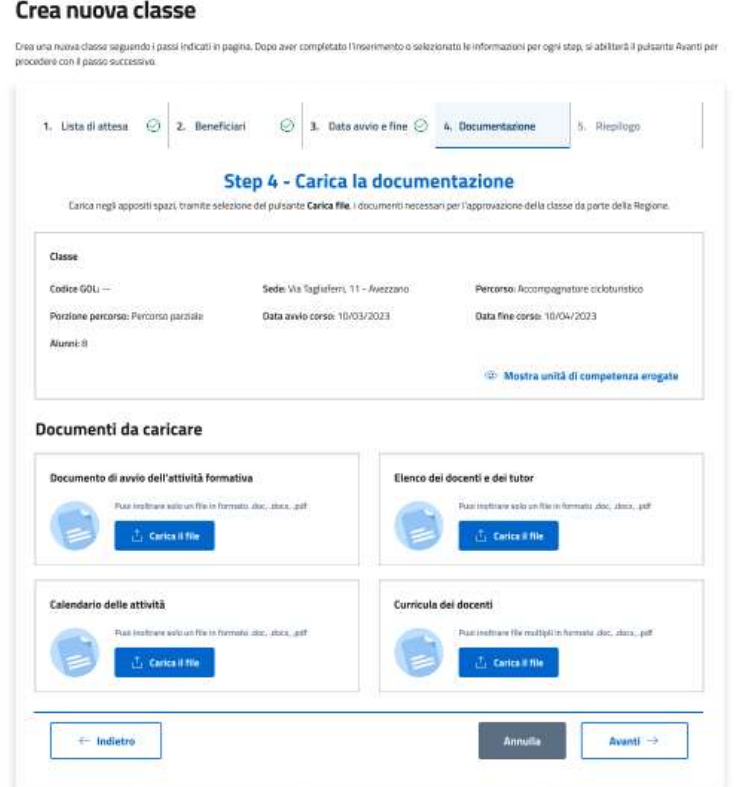

Figura 20 - Step di caricamento della documentazione

In questo scenario di creazione di una classe con documentazione incompleta, viene simulato il caricamento dei documenti in solo tre sezioni. Una quarta sezione non ha documento (Figura 21).

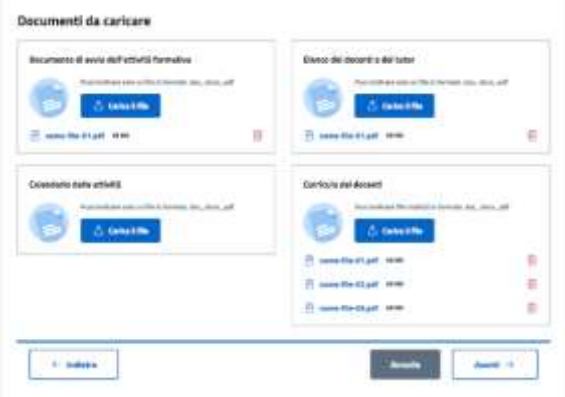

Figura 21 - Caricamento incompleto di documenti

Alla pressione su **Avanti** si atterra sull'ultimo step **Riepilogo** con in testa un messaggio di warning che ricorderà all'utente che la documentazione è assente o caricata in maniera parziale, ragione per cui la classe potrà essere solo creata mediante il pulsante **Crea classe** in fondo alla pagina, ma non non sarà possibile richiederne contestuale approvazione alla Regione mediante il pulsante **Crea classe e richiedi approvazione**, che risulterà spento in questo scenario.

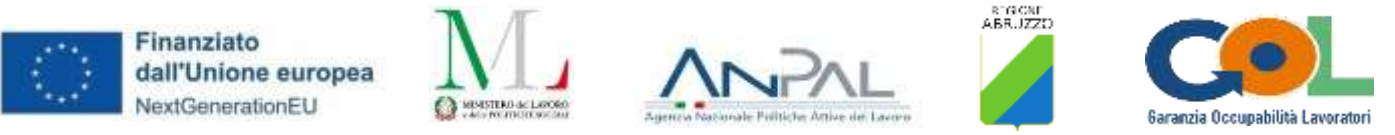

Per coerenza col messaggio appena descritto, anche lo step 4 presenterà un'icona arancione di warning (anziché una verde di check ok).

La pagina riepiloga i dettagli della classe che si sta per creare e mostra la tabella **Elenco alunni** con tutti gli alunni che comporranno la classe che si sta per creare e la sezione **Documentazione** con il dettaglio dei documenti caricati, e non, nello step precendente.

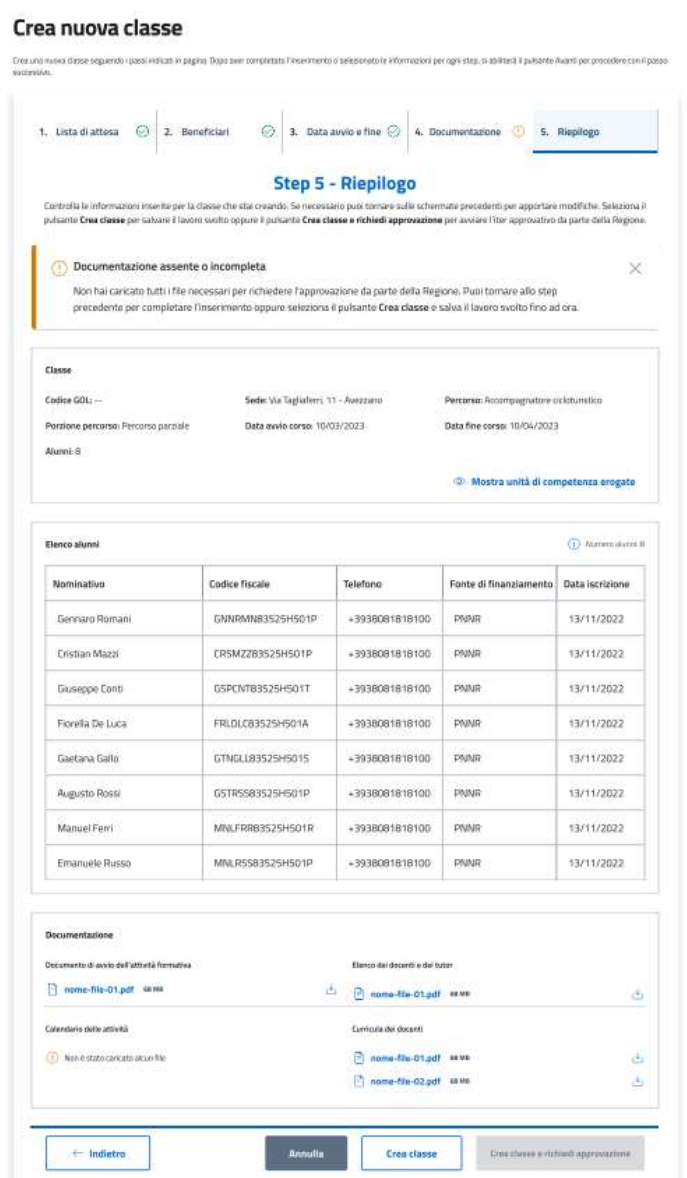

Figura 22 - Step di riepilogo

Alla pressione del tasto **Indietro** si tornerà agli step precedenti per semplice visione di quanto compilato o per apportare una modifica.

Alla pressione sul pulsante **Annulla** comparirà un popup che avvertirà che, alla conferma, si uscirà dal processo di creazione e che tutti i dati verranno persi (Figura 23).

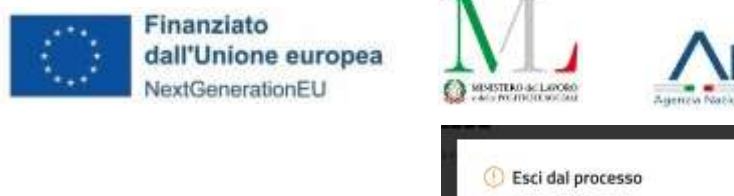

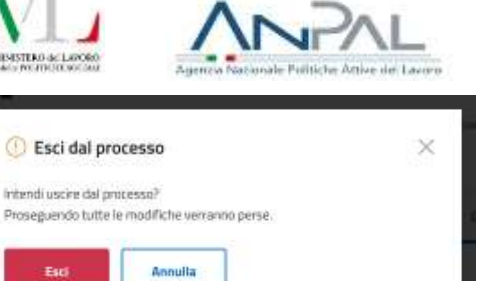

REGIONE<br>(BRUZZO

anzia Occupabilità Lavoratori

Figura 23 - Popup pulsante Annulla

Alla pressione su **Crea classe** comparirà un popup di conferma (Figura 24).

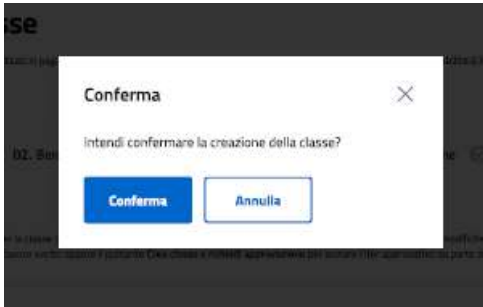

Figura 24 - Popup di conferma creazione classe

Una volta confermata la creazione, in automatico il sistema farà riatterrare l'utente sulla pagina **Gestione classi**. In testa comparirà un messaggio di avvenuta creazione della classe e in tabella sarà presente, in prima posizione, la nuova classe (nell'esempio è la FOR0000032) in stato **Creata** (Figura 25).

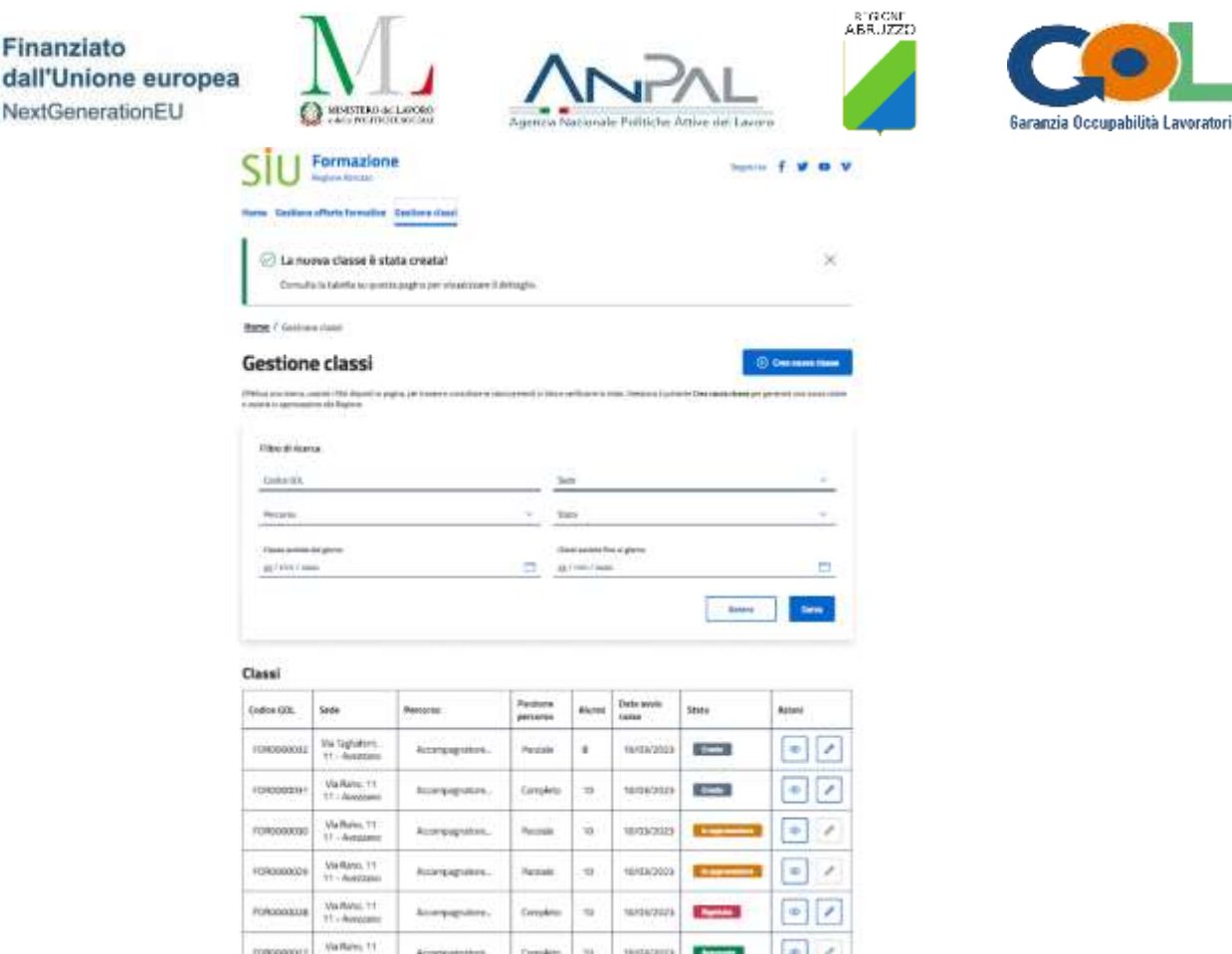

Figura 25 - Classe con documentazione incompleta creata con successo

### <span id="page-22-0"></span>3.2.2 Dettaglio e Modifica classe "Creata" - Documentazione incompleta

Dalla pagina di **Gestione classi**, premendo sul pulsante **Visualizza** (raffigurante un occhio) nella colonna **Azioni** per una classe in stato **Creata** e con documentazione incompleta, si atterrerà sulla pagina di dettaglio dal titolo **Dettaglio "Codice GOL"** (Figura 26).

In testa alla pagina sarà presente un messaggio di warning che ricorderà all'utente che per questa classe non è stato ancora richiesta l'approvazione alla Regione e di cliccare sul pulsante **Modifica** per provvedere ad aggiungere i documenti mancanti per richiederla.

In alternativa il messaggio ricorda che, se necessario, è possibile anche eliminare la classe tramite il pulsante **Elimina**.

La pagina ha una sezione di dettaglio della classe, con in aggiunta il nuovo campo **Data creazione**, la tabella **Elenco alunni** e la sezione **Documentazione** con il dettaglio dei documenti caricati e di quelli mancanti.

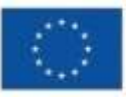

Finanziato dall'Unione europea NextGenerationEU

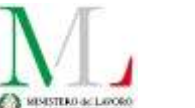

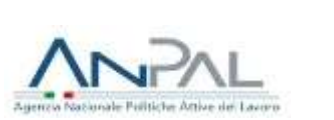

Sequici cu C MF

 $\mathbf{v}$  $\mathbf{r}$ 

 $\mathcal{A}_1$ 

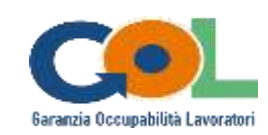

**Formazione** 

Gestione offerte formative Gestione class

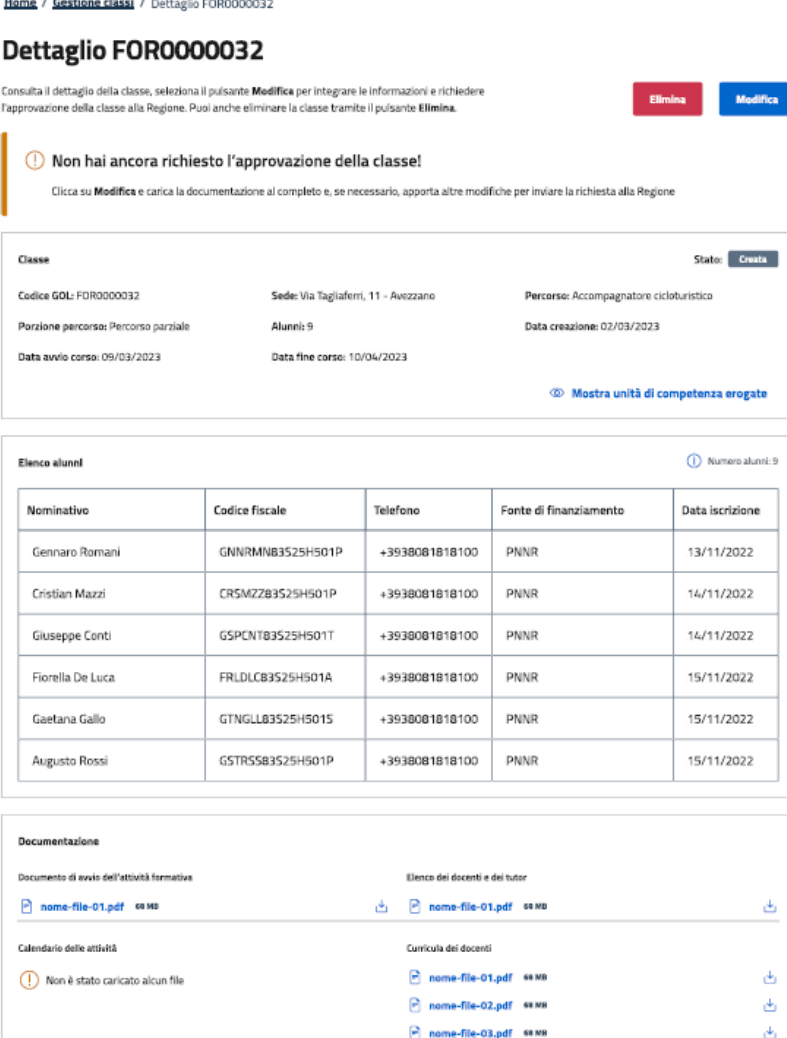

Figura 26 - Dettaglio classe "Creata" con documentazione incompleta

Cliccando sul pulsante **Modifica** l'utente atterrerà sul medesimo stepper della creazione della classe.

La pagina avrà come titolo **Modifica "Codice GOL"** della classe e si atterrerà direttamente sullo step 2 **Beneficiari**, avendo già scelto la lista di attesa con la quale è stata creata la classe e non potendola quindi modificare. Lo stepper, in fase di modifica, mostrerà in alto la sezione **Situazione iniziale** che ricorderà all'utente quali erano i dati iniziali della classe nel mentre che effettua le modifiche necessarie (Figura 27).

Nella fase di modifica, l'utente potrà variare il **numero degli alunni** (Step 2 **Beneficiari**), la **Data avvio** e la **Data fine** corso (Step 3 **Data di avvio e fine**) e la **Documentazione** (Step 4 **Documentazione**), con le stesse modalità della creazione.

Un'icona di warning posta di fianco al nome dello step 4 **Documentazione** ricorderà all'utente di caricare la documentazione mancante con la quale poter mandare in approvazione la classe.

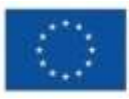

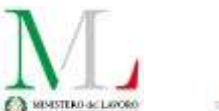

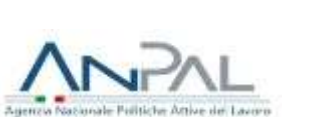

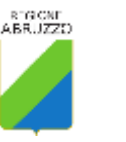

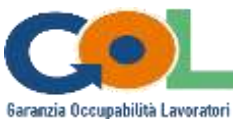

#### Modifica FOR0000032

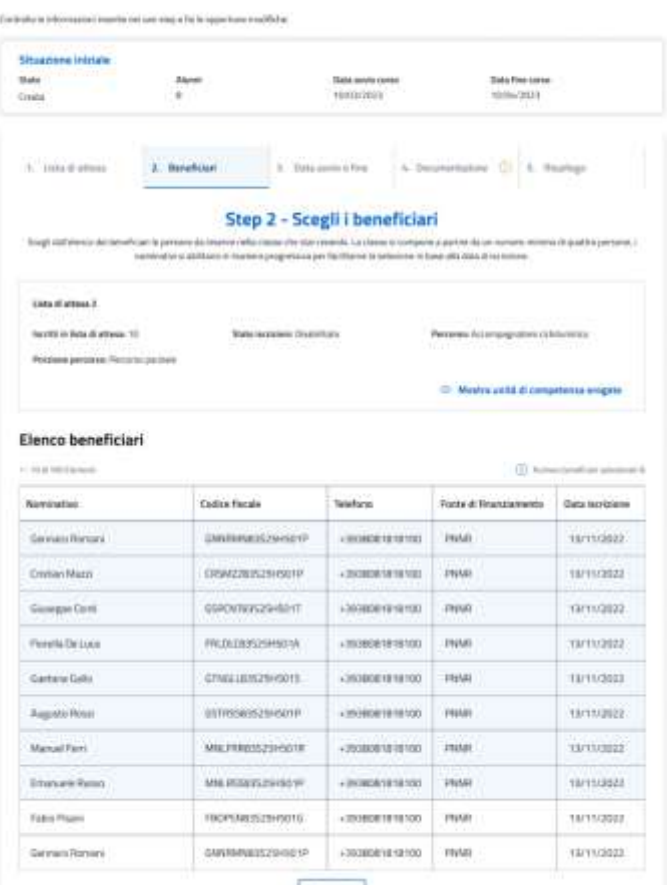

**County** 

Figura 27 - Modifica classe con documentazione incompleta

Nello step 4 **Documentazione** comparirà un messaggio di warning che ricorderà che la documentazione è assente o incompleta, per cui sarà necessario completare il caricamento.

Una volta portato a termine il caricamento e premuto su **Avanti** (Figura 28) si atterra sullo step 5 **Riepilogo** (Figura 29).

L'icona arancione di warning scomparirà dallo step precedente e verrà sostituita da un'icona verde di check ok. Saranno presenti i due pulsanti **Modifica classe** e **Modifica classe e richiedi approvazione**.

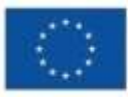

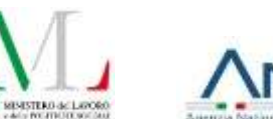

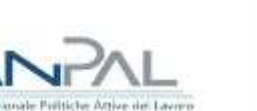

**REGIONE**<br>ABRUZZO

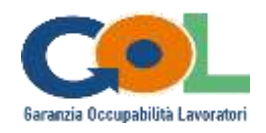

#### Modifica FOR0000032

 $\circ$ 

Controlla le informazioni inserite nei vari step e fai le opportune modifiche.

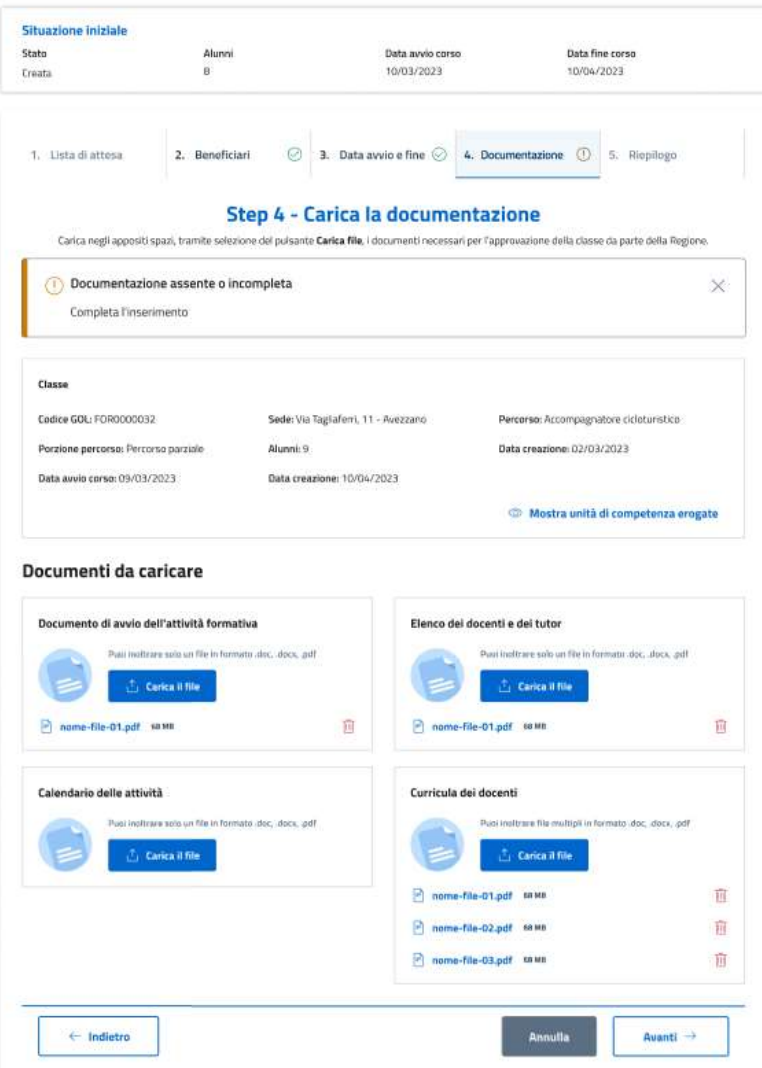

Figura 28 - Warning di documentazione assente o incompleta

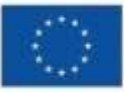

Finanziato dall'Unione europea NextGenerationEU

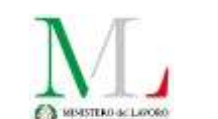

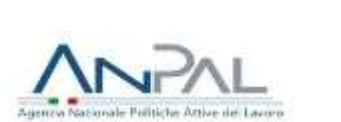

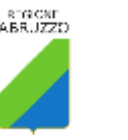

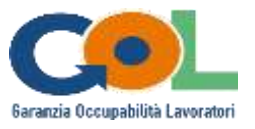

Modifica FOR0000042

| State-<br>finita.                          | <b>Ziturini</b><br>$\leq$ | Data avvio corso<br>30/03/2023                                                                                                    | Data fine corso<br>28/02/2023         |
|--------------------------------------------|---------------------------|----------------------------------------------------------------------------------------------------|---------------------------------------|
|                                            |                           |                                                                                                    |                                       |
| 1. Lista di attesa                         | 2. Beneficiani<br>o       | 3. Date avviole fine (3) 4. Documentazione:                                                                                                    | 5. Riepilogo<br>ø                     |
|                                            |                           | Step 5 - Riepilogo                                                                                                    |                                       |
|                                            |                           | Controlla le informazioni inserite per la classe che stal creando. Se necessario publiformare sulle schemato procedenti per apportare modifiche. Seleziona il pulcante Crea classe per<br>salvare il lavoro si olto oppure il pulsante Crea classe e richiedi approvazione por avviare l'iter opprovativo da parte della Regione. |                                       |
|                                            |                           |                                                                                                    |                                       |
| Classes                                    |                           |                                                                                                    |                                       |
| Endice GOL: ECIRDODO042                    |                           | Sede: Ma E. St Gamflippo, 10, 67061   Avezzano AQ Percerso: ALIFO CUODO                                                                                                    |                                       |
| Porzione percorso: Percorso completo       |                           | Data fine corso: 39/02/2023<br>Data avvio corso: 20/02/2023                                                                                                    |                                       |
| Afunné A                                   |                           |                                                                                                    |                                       |
|                                            |                           |                                                                                                    | di Mostra unità di competenza erogata |
|                                            |                           |                                                                                                    |                                       |
|                                            |                           |                                                                                                    |                                       |
|                                            |                           |                                                                                                    |                                       |
| Elence alunol                              |                           |                                                                                                    | (i) Numero atanté 4:                  |
| Norminativo                                | Codice fiscale            | Fonto di finanziamento<br>Telefono                                                                                                    | Data iscrizione                       |
| L'Eprito 4 Tour                            | TSTTST01A03H501A          | 3331294667<br><b>PNRR</b>                                                                                                    | 17/02/2023                            |
| Utente 4 Test                              | TSTTST01A04H501A          | PNRR<br>3331234567                                                                                                    | 17/02/2023                            |
| Utento 5 Test                              | TSTTST01A05H501A          | 3331234567<br>PNRR                                                                                                    | 17/02/2023                            |
| Utprite 6 Test                             | TSTTST01A06H501A          | 3331234567<br><b>PIVER</b>                                                                                                    | 17/02/2023                            |
|                                            |                           |                                                                                                    |                                       |
| Documentazione                             |                           |                                                                                                    |                                       |
| Documento di avvio dell'attività formativa |                           | Elenco del docenti e dei tutor                                                                                                    |                                       |
| P Testadl 6.3 KB                           |                           | $  -$ Test.pdf $6.3 - 88$                                                                                                    | ι÷,                                   |
| Calandario della attività                  |                           | Comicuta dai docenti                                                                                                    |                                       |
| <sup>2</sup> Test.pdf 6.3 KB               |                           | 七 P Test.pdf 6.3 KB                                                                                                    | 击                                     |

Figura 29 - Riepilogo dopo il caricamento completo della documentazione

Alla pressione su **Modifica classe** comparirà un popup di conferma che chiederà se si vuole approvare la modifica (Figura 30). Nel caso in cui l'utente confermi riatterrerebbe sulla pagina di **Gestione classi** con un messaggio di avvenuta modifica della classe, che avrà conservato le modifiche apportate ma mantenuto il suo stato "Creata" originario (Figura 31).

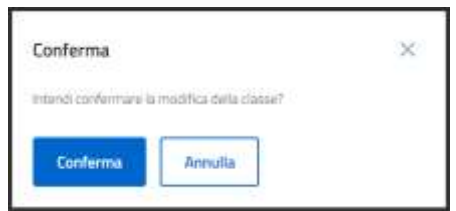

Figura 30 - Popup di conferma modifica classe

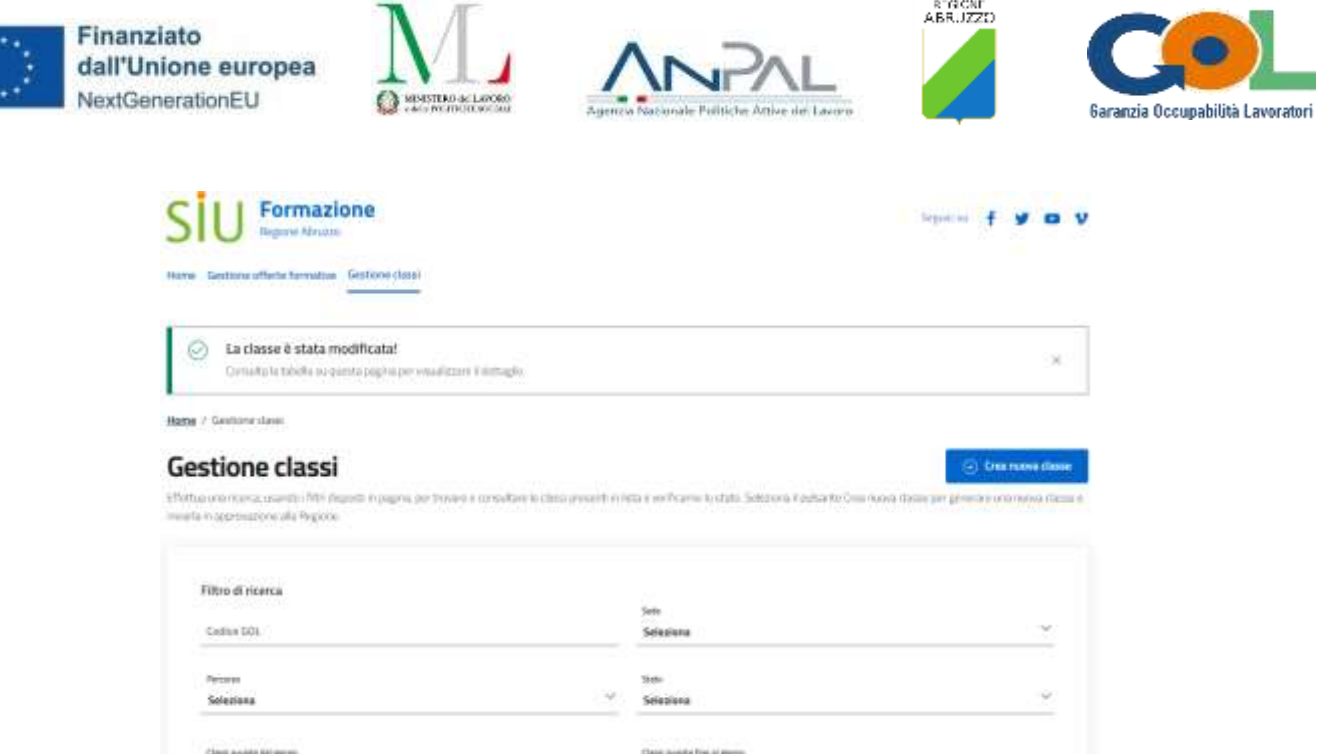

Figura 31 - Messaggio di avvenuta modifica in Gestione classi

**ES/WWW/Joked** 

 $\overline{a}$ 

gg/mn/assa

 $\overline{\phantom{a}}$ 

Alla pressione su **Modifica classe e richiedi approvazione**, invece, comparirà un popup di conferma della modifica e contestuale richiesta di approvaziona (Figura 32).

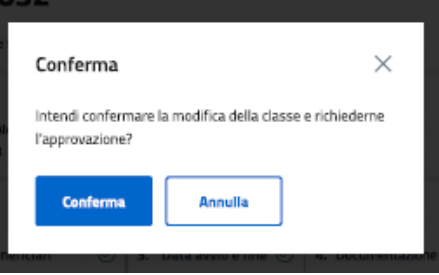

Figura 32 - Popup di conferma di modifica e di richiesta approvazione della classe

Confermando il popup, le modifiche saranno salvate e verrà richiesta l'approvazione della classe alla Regione. Il sistema farà atterrare l'utente sulla pagina **Gestione classi** con in alto un messaggio che confermerà l'avvenuta modifica e la richiesta di approvazione della classe.

Nella tabella **Classi** lo stato della classe sarà diventato **In approvazione** (Figura 33).

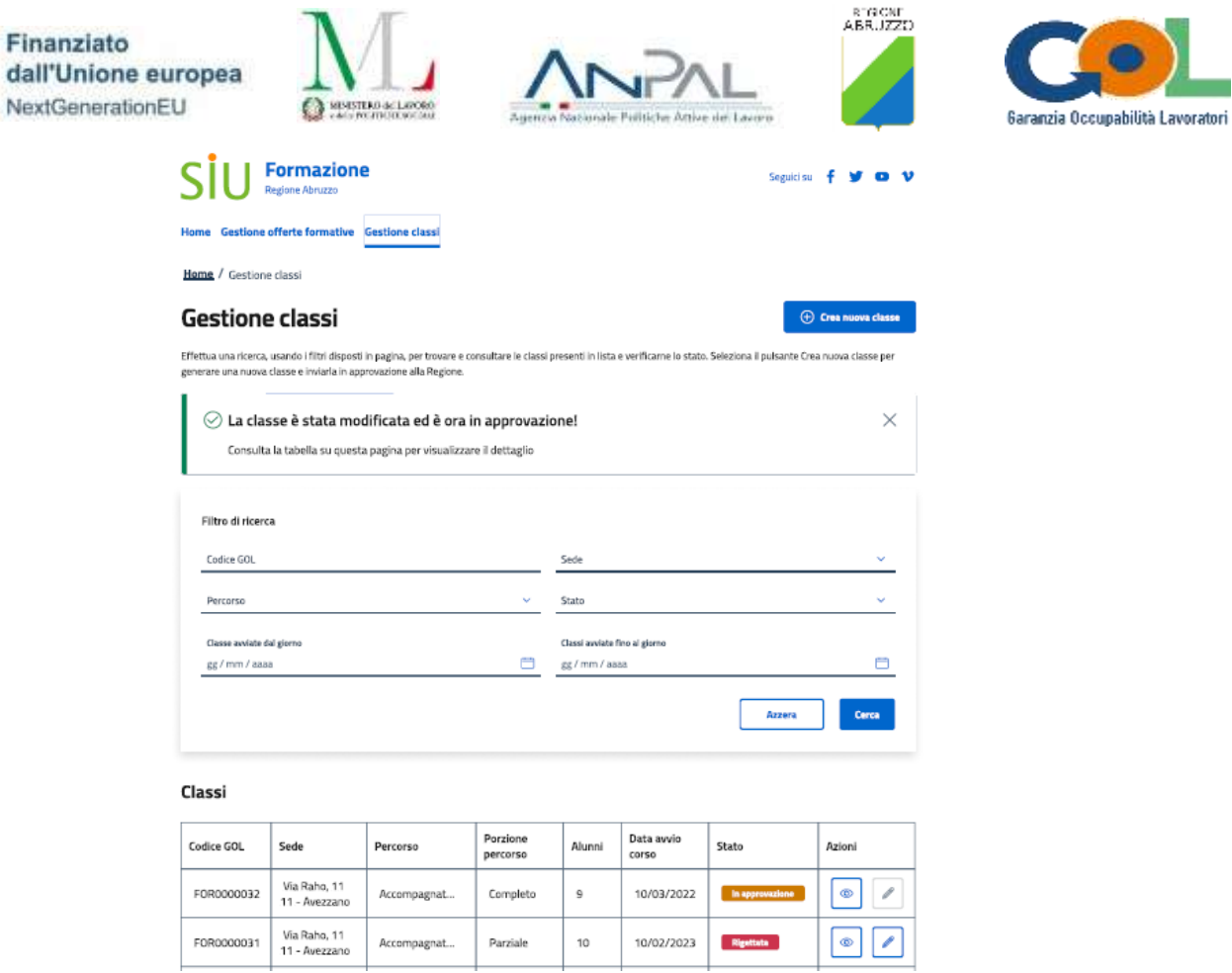

Finanziato

**STG CNF** 

Figura 33 - Messaggio di avvenuta modifica e richiesta di approvazione in Gestione classi

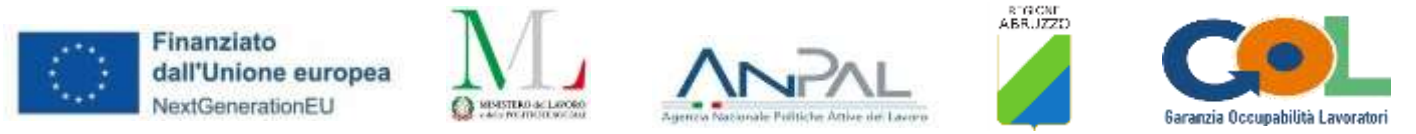

### <span id="page-29-0"></span>3.2.3 Creazione classe - Documentazione completa

Nella fase di creazione di una classe, giunti allo scenario illustrato in Figura 30, se l'utente carica tutti i documenti richiesti nello step 4 **Documentazione** come in Figura 44, alla pressione su **Avanti** atterrerà sullo step 5 **Riepilogo** (Figura 35).

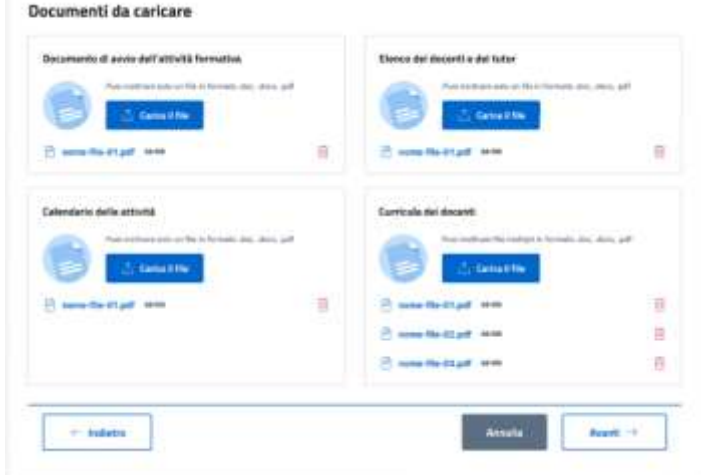

Figura 34 - Caricamento completo dei documenti

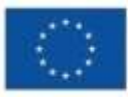

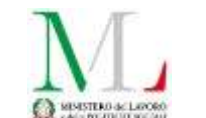

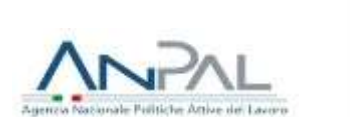

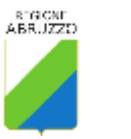

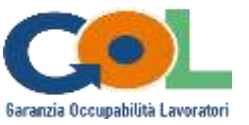

#### Crea nuova classe

| 1. Lista di attesa ©                                                                                                    | 2. Beneficiari               | $\odot$ 3. Data avvio e fine $\odot$ 4. Documentazione $\odot$ |                                                   | 5. Riepilago    |
|----------------------------------------------------------------------------------------------------|------------------------------|----------------------------------------------------------------|---------------------------------------------------|-----------------|
|                                                                                                    |                              | Step 5 - Riepilogo                                             |                                                   |                 |
| Controlla le informazioni inserite per la classe che stai creando. Se necessano puoi tornare sulle schermate precedenti per apportare modifiche. Seleziona il<br>puisante Crea classe per salvare il lavoro svolto oppure il puisante Crea classe e richiedi approvazione per avviare l'iter approvativo da parte della Regione. |                              |                                                                |                                                   |                 |
| Classe                                                                                                    |                              |                                                                |                                                   |                 |
| Codice GOL: --                                                                                                    |                              | Sede: Via Tagliaferri, 11 - Avezzario                          | Percorso: Accompagnatore cicloturistico           |                 |
| Porzione percorso: Percorso parziale                                                                                                    | Data avvio corso: 10/03/2023 |                                                                | Data fine corso: 10/04/2023                       |                 |
| Alunni: B                                                                                                    |                              |                                                                | <sup>(2)</sup> Mostra unità di competenza erogate |                 |
| Elenco alunni                                                                                                    |                              |                                                                |                                                   | Bismuno alumni  |
| Nominativo                                                                                                    | Codice fiscale               | Telefono                                                       | Fonte di finanziamento                            | Data iscrizione |
| Gennard Romani                                                                                                    | GNNRMNB3S25H501P             | +3938081818100                                                 | <b><i><u>PNNR</u></i></b>                         | 13/11/2022      |
| Cristian Mazzi                                                                                                    | CR5M2283525H501P             | +3938081818100                                                 | <b>PNNR</b>                                       | 13/11/2022      |
| Giuseppe Conti                                                                                                    | GSPCNTB3S25H501T             | +3938081818100                                                 | PNNR:                                             | 13/11/2022      |
| Fiorella De Luca                                                                                                    | FRLDLCB3S25H501A             | +3938081818100                                                 | PNNR                                              | 13/11/2022      |
| Gaetana Gallo                                                                                                    | GTNGLL83525H5015             | +3938081818100                                                 | PNNR                                              | 13/11/2022      |
| Augusto Rossi                                                                                                    | GSTRSSB3S25H501P             | +3938081818100                                                 | <b>PNNR</b>                                       | 13/11/2022      |
| Manuel Ferri                                                                                                    | MNLFRR83525H501R             | 0018181908E8E+                                                 | PhineR                                            | 13/11/2022      |
| Emanuele Russo                                                                                                    | MNLRSS83S25H501P             | 0078781818100                                                  | PNNR.                                             | 13/11/2022      |
|                                                                                                    |                              |                                                                |                                                   |                 |
| Documentazione                                                                                                    |                              |                                                                |                                                   |                 |
| Documento di avvio dell'attività formativa                                                                                                    |                              | Elenco dei docenti e dei tutor                                 |                                                   |                 |
| nome-file-01.pdf same                                                                                                    |                              | 出<br>nome-file-01.pdf cases                                    |                                                   | ÷,              |
| Calendario delle attività                                                                                                    |                              | Curricula del docenti                                          |                                                   |                 |
| nome-file-01.pdf enes                                                                                                    |                              | nome-file-01.pdf or wa<br><b>FELL</b>                          |                                                   | ÷               |
|                                                                                                    |                              | nome-file-02.pdf 88 MH                                         |                                                   | 函               |

Figura 35 - Riepilogo di una classe con documentazione completa

In questo scenario non sarà attivo il solo pulsante **Crea classe**, ma anche il pulsante **Crea classe e richiedi approvazione**, con la possibilità di creare la classe e richiederne anche la contestuale approvazione alla Regione.

In questo scenario, premendo su **Crea classe** e confermando l'azione, l'utente si limita però a creare la classe e si riserva la possibilità di richiederne l'approvazione in un secondo momento (Figura 36).

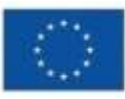

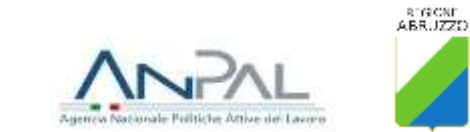

Seguidist f V O V

 $\oplus$  Crea nuova classe

 $\times$ 

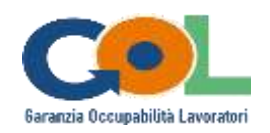

### $\mathsf{S}\mathsf{ll}$  | Formazione

 $\Omega$ 

MINISTERO de LARCAO

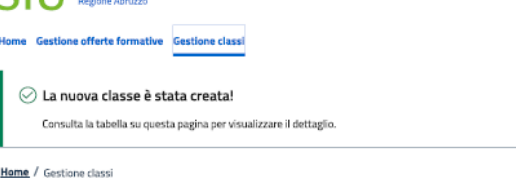

#### **Gestione classi**

Effettua una ricerca, usando i filtri dispo<br>e inviaria in approvazione alla Regione. .<br>In pagina, per trovare e consultare le classi presenti in lista e verificame lo stato. Selezi

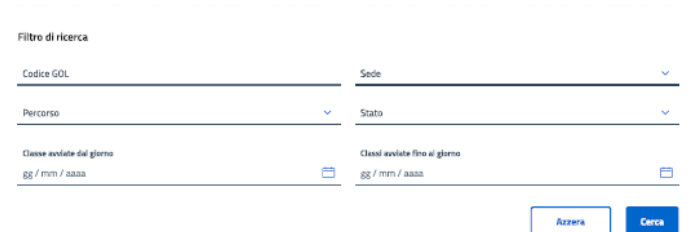

#### Classi

| Codice GOL | Sede                              | Percorso       | Porzione<br>percorso | Alunni | Data avvio<br>corso | Stato            | Azioni             |
|------------|-----------------------------------|----------------|----------------------|--------|---------------------|------------------|--------------------|
| FOR0000032 | Via Tagliaferri,<br>11 - Avezzano | Accompagnatore | Parziale             | a      | 10/03/2023          | Creata           | o<br>®             |
| FOR0000031 | Via Raho, 11<br>11 - Avezzano     | Accompagnatore | Completo             | 10     | 10/03/2023          | Creata           | I<br>⊚             |
| F0R0000030 | Via Raho, 11<br>11 - Avezzano     | Accompagnatore | Parziale             | 10     | 10/03/2023          | In approvazione  | $\mathcal{S}$<br>ത |
| FOR0000029 | Via Raho, 11<br>11 - Avezzano     | Accompagnatore | Parziale             | 10     | 10/03/2023          | In approvazione  | $\mathcal{P}$<br>Φ |
| FOR0000028 | Via Raho, 11<br>11 - Avezzano     | Accompagnatore | Completo             | 10     | 10/03/2023          | Rigettata        | v<br>®             |
| FOR0000027 | Via Raho, 11<br>. .               | Accompagnatore | Completo             | 10     | 10/03/2023          | <b>Approvata</b> |                    |

Figura 36 - Classe con documentazione completa creata con successo

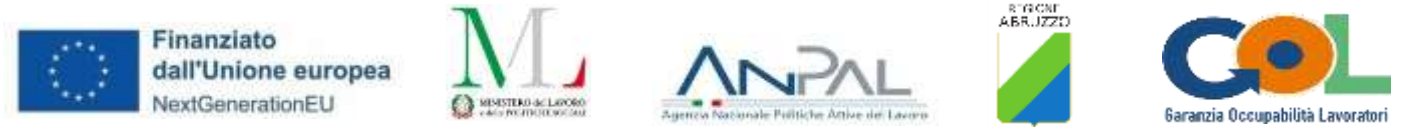

### <span id="page-32-0"></span>3.2.4 Dettaglio e Modifica classe "Creata" - Documentazione completa

Dalla pagina di **Gestione classi**, premendo sul pulsante **Visualizza** (raffigurante un occhio) nella colonna **Azioni** per una classe in stato **Creata** e con documentazione completa, si atterrerà sulla pagina di dettaglio dal titolo **Dettaglio "Codice GOL"** (Figura 37).

In testa alla pagina sarà presente un messaggio di warning che ricorderà all'utente che per questa classe non è stato ancora richiesta l'approvazione alla Regione e di cliccare sul pulsante **Richiedi approvazione** per farlo (a differenza del dettaglio di una classe con documentazione incompleta in cui non è presente tale pulsante). L'utente potrà sempre prima controllare quanto da lui inserito in fase di creazione tramite il pulsante **Modifica**  (vedi **paragrafo 4.2.2**) o, in alternativa, eliminare la classe tramite il pulsante **Elimina**.

| Formazione<br>Regione Abruzzo                                                                                                    |                                      |                                                      |                                                 | Seguici su $f$               |
|----------------------------------------------------------------------------------------------------|--------------------------------------|------------------------------------------------------|-------------------------------------------------|------------------------------|
| Home Gestione offerte formative Gestione classi                                                                                                    |                                      |                                                      |                                                 |                              |
| Home / Gestione classi / Dettaglio FOR0000032                                                                                                    |                                      |                                                      |                                                 |                              |
| Dettaglio FOR0000032                                                                                                    |                                      |                                                      |                                                 |                              |
| Consulta il dettaglio della classe, seleziona il pulsante Modifica se è necessario integrare le informazioni<br>oppure Richiedi approvazione direttamente per avviare l'iter approvativo da parte della Regione. Puoi<br>anche eliminare la classe tramite il pulsante Elimina. |                                      |                                                      |                                                 | <b>Modifica</b><br>Elimina   |
| (!) Non hai ancora richiesto l'approvazione della classe!                                                                                                    |                                      |                                                      |                                                 | <b>Richiedi approvazione</b> |
| Classe                                                                                                    |                                      |                                                      |                                                 | Stato: Creata                |
| Codice GOL: FOR0000032                                                                                                    | Sede: Via Tagliaferri, 11 - Avezzano |                                                      | Percorso: Accompagnatore cicloturistico         |                              |
| Porzione percorso: Percorso parziale                                                                                                    | Alunni: 9                            |                                                      | Data regaringe 02/03/2023                       |                              |
| Bata awin corso: 09/03/2023                                                                                                    | Data fine corso: 10/04/2023          |                                                      |                                                 |                              |
|                                                                                                    |                                      |                                                      | <sup>©</sup> Mostra unità di competenza erogate |                              |
| Elenco alunni                                                                                                    |                                      |                                                      |                                                 | (i) Numero alunni: 9         |
| Nominativo                                                                                                    | <b>Codice fiscale</b>                | Telefono                                             | Fonte di finanziamento                          | Data iscrizione              |
| Gennaro Romani                                                                                                    | GNNRMNB3525H501P                     | +3938081818100                                       | PNNR                                            | 13/11/2022                   |
| Cristian Mazzi                                                                                                    | CRSMZZ83525H501P                     | +3938081818100                                       | PNNR                                            | 14/11/2022                   |
| Giuseppe Conti                                                                                                    | GSPCNT83S25H501T                     | +3938081818100                                       | PNNR                                            | 14/11/2022                   |
| Fiorella De Luca                                                                                                    | FRLDLC83S25H501A                     | +3938081818100                                       | PNNR                                            | 15/11/2022                   |
| Gaetana Gallo                                                                                                    | GTNGLLB3S25H501S                     | +3938081818100                                       | PNNR                                            | 15/11/2022                   |
| Augusto Rossi                                                                                                    | GSTRSS83S25H501P                     | +3938081818100                                       | PNNR                                            | 15/11/2022                   |
| Manuel Ferri                                                                                                    | GSTRSS83S25H501P                     | +3938081818100                                       | PNNR                                            | 15/11/2022                   |
| Emanuele Russo                                                                                                    | GSTRSS83S25H501P                     | +3938081818100                                       | PNNR                                            | 15/11/2022                   |
| Fabio Pisani                                                                                                    | GSTRSS83S25H501P                     | +393B081818100                                       | PNNR                                            | 15/11/2022                   |
|                                                                                                    |                                      |                                                      |                                                 |                              |
| Documentazione                                                                                                    |                                      |                                                      |                                                 |                              |
| Documento di avvio dell'attività formativa                                                                                                    |                                      | Elenco dei docenti e dei tutor                       |                                                 |                              |
| nome-file-01.pdf camp                                                                                                    |                                      | nome-file-01.pdf caMB<br>ð.                          |                                                 | ò.                           |
| Calendario delle attività                                                                                                    |                                      | Curricula dei docenti                                |                                                 |                              |
| nome-file-01.pdf fews                                                                                                    |                                      | nome-file-01.pdf 60MB<br>ð.<br>nome-file-02.pdf 6RMR |                                                 | é.                           |
|                                                                                                    |                                      | nome-file-03.pdf 68 NB                               |                                                 | ث<br>۸                       |
|                                                                                                    |                                      |                                                      |                                                 |                              |

Figura 37 - Dettaglio classe Creata con documentazione completa

Alla pressione del pulsante "**Richiedi approvazione**" e in testa alla pagina di dettaglio stessa, l'utente vedrà comparire un messaggio di conferma di avvenuta richiesta di approvazione della classe. La classe passerà nello stato **In approvazione** (Figura 38).

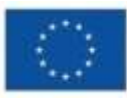

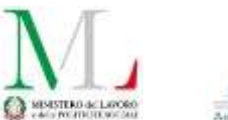

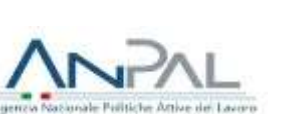

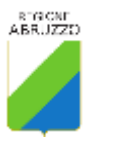

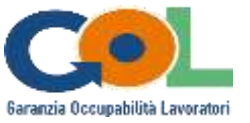

### Dettaglio FOR0000032

La classe è in approvazione, consulta il dettaglio per controllare le informazioni inserite.

| Richiesta di approvazione inoltrata!<br>×<br>Hai correttamente richiesto l'approvazione per questa classe |                             |                  |                                         |                                    |  |  |  |
|----------------------------------------------------------------------------------------------------|-----------------------------|------------------|-----------------------------------------|------------------------------------|--|--|--|
| Classe                                                                                                    | In approvazione<br>Stato:   |                  |                                         |                                    |  |  |  |
| Codice GOL: FOR0000032<br>Sede: Via Tagliaferri, 11 - Avezzano                                            |                             |                  | Percorso: Accompagnatore cicloturistico |                                    |  |  |  |
| Porzione percorso: Percorso parziale                                                                      | Alunni: 9                   |                  | Data creazione: 02/03/2023              |                                    |  |  |  |
| Data avvio corso: 09/03/2023                                                                              | Data fine corso: 10/04/2023 |                  |                                         |                                    |  |  |  |
|                                                                                                    |                             |                  | œ.                                      | Mostra unità di competenza erogate |  |  |  |
| Elenco alunni                                                                                             |                             |                  |                                         | Numero alunni: 9<br>m              |  |  |  |
| Nominativo                                                                                                | Codice fiscale              | Telefono         | Fonte di finanziamento                  | Data iscrizione                    |  |  |  |
| Gennaro Romani                                                                                            | GNNRMNARS2SH501P            | $+3938081818100$ | PNNR                                    | 13/11/2022                         |  |  |  |
| Cristian Mazzi                                                                                            | CRSMZZ83525H501P            | +3938081818100   | PNNR                                    | 14/11/2022                         |  |  |  |
| Giuseppe Conti                                                                                            | GSPCNT83525H501T            | +3938081818100   | <b>PNNR</b>                             | 14/11/2022                         |  |  |  |

Figura 38 - Messaggio di avvenuta richiesta di approvazione della classe

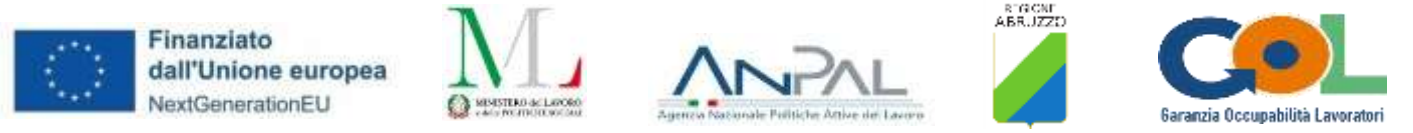

#### <span id="page-34-0"></span>3.2.5 Creazione classe e richiesta approvazione

Nella fase di creazione di una classe, giunti allo scenario illustrato in Figura 35, se l'utente premerà il pulsante **Crea classe e richiedi approvazione** e confermerà il popup di Figura 39 procederà alla creazione della classe e ne richiederà anche la contestuale approvazione alla Regione.

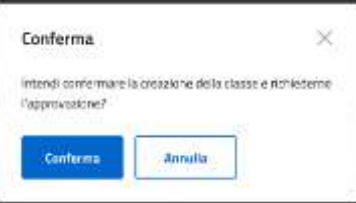

L'utente atterrerà sulla pagina **Gestione classi** con in testa un messaggio di avvenuta creazione e contestuale richiesta di approvaione della classe. Nell'**Elenco classi** la classe in oggetto avrà direttamente stato **In approvazione** (Figura 40).

| <b>TRAIN / Couldance (Food)</b>        | Formazione<br><b>Readers</b> America<br>Home Deathers offerty fermance Continue classic |                                                                                                    |                                                                                               |                     |                                  |                | limited #                   |  |
|----------------------------------------|-----------------------------------------------------------------------------------------|----------------------------------------------------------------------------------------------------|-----------------------------------------------------------------------------------------------|---------------------|----------------------------------|----------------|-----------------------------|--|
|                                        | <b>Gestione classi</b>                                                                  |                                                                                                    |                                                                                               |                     |                                  |                | <b>ID. Alta score passe</b> |  |
|                                        |                                                                                         | Efforts and change cauncil (Northstate of pages, and trialed a langulary is blanches in history selformatic state. Selection is added to the manufacture (as<br>generation marketing riserview for large in approximation inheritageons. |                                                                                               |                     |                                  |                |                             |  |
|                                        |                                                                                         | El La nuova classe è stata creata ed è ora in approvazione!                                                                                                    |                                                                                               |                     |                                  |                | $\scriptstyle\rm X$         |  |
|                                        |                                                                                         | Care alla la biteria su questo jugora per unualizzare il liettiggio                                                                                                    |                                                                                               |                     |                                  |                |                             |  |
| Faster (FB)<br>Filing access           |                                                                                         |                                                                                                    | <b>Section</b><br>$\sim$<br>×<br>The party<br>$\sim$<br>I has it is continue than of generate |                     |                                  |                |                             |  |
| TODAY ALEND HA ANYON<br>and the County |                                                                                         |                                                                                                    | $\sim$                                                                                        | ō<br>as Ferri Frank |                                  |                |                             |  |
|                                        |                                                                                         |                                                                                                    |                                                                                               |                     |                                  | <b>College</b> | Terra                       |  |
| Classi                                 |                                                                                         |                                                                                                    |                                                                                               |                     |                                  |                |                             |  |
| Cadisa GDC                             | Sale:                                                                                   | <b>Removed</b>                                                                                                    | Fertions<br>pentions.                                                                         | Albanes             | <b>Sata avita</b><br><b>AMYA</b> | Sign:          | <b>Ratage</b>               |  |
| <b>VIRGINAL</b>                        | Mid Network.<br>11-Augustus                                                             | ROTOGRADE.                                                                                                    | Parrele                                                                                       | $\pm$               | Warte Leonard &                  |                | ×<br>199                    |  |
| PUMPOORT                               | Tie Fulin, 11.<br>11. Augustus                                                          | Bolz#teapvilore                                                                                                    | Elementerra                                                                                   | $\mathbb{H}$        | <b>IDITIONES</b>                 |                | $\mathcal{P}$<br>۰          |  |
| <b>IQADOROSI</b>                       | VM Retor 11<br>11-Augustus                                                              | ALLEGANCE.                                                                                                    | <b>Facture</b>                                                                                | ×                   | TO/LICELLE                       |                | ×<br>v                      |  |
| PORTFOCUS                              | VU RAUL TT<br>11. Auguston                                                              | 62/employment                                                                                                    | <b>Plannake</b>                                                                               | té                  | HNISCNUT                         |                | v<br>٠                      |  |

Figura 40 - Messaggio di creazione e contestuale richiesta di approvazione della classe

Figura 39 - Popup di conferma di creazione e contestuale richiesta di approvazione della classe

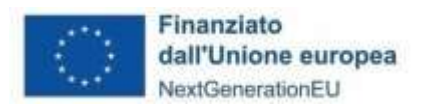

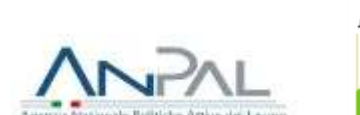

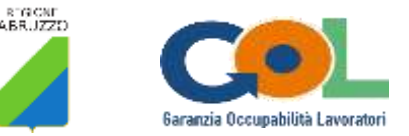

### <span id="page-35-0"></span>3.2.6 Dettaglio classe "In Approvazione"

Dalla pagina di **Gestione classi**, premendo sul pulsante **Visualizza** (raffigurante un occhio) nella colonna **Azioni** per una classe in stato **In approvazione**, L'operatore Soggetto realizzatore atterrerà sulla sua pagina di dettaglio (Figura 41) in cui sarà possibile visionare le varie sezioni. In questo scenario, l'operatore è in attesa che la Regione approvi o rigetti la classe.

8060

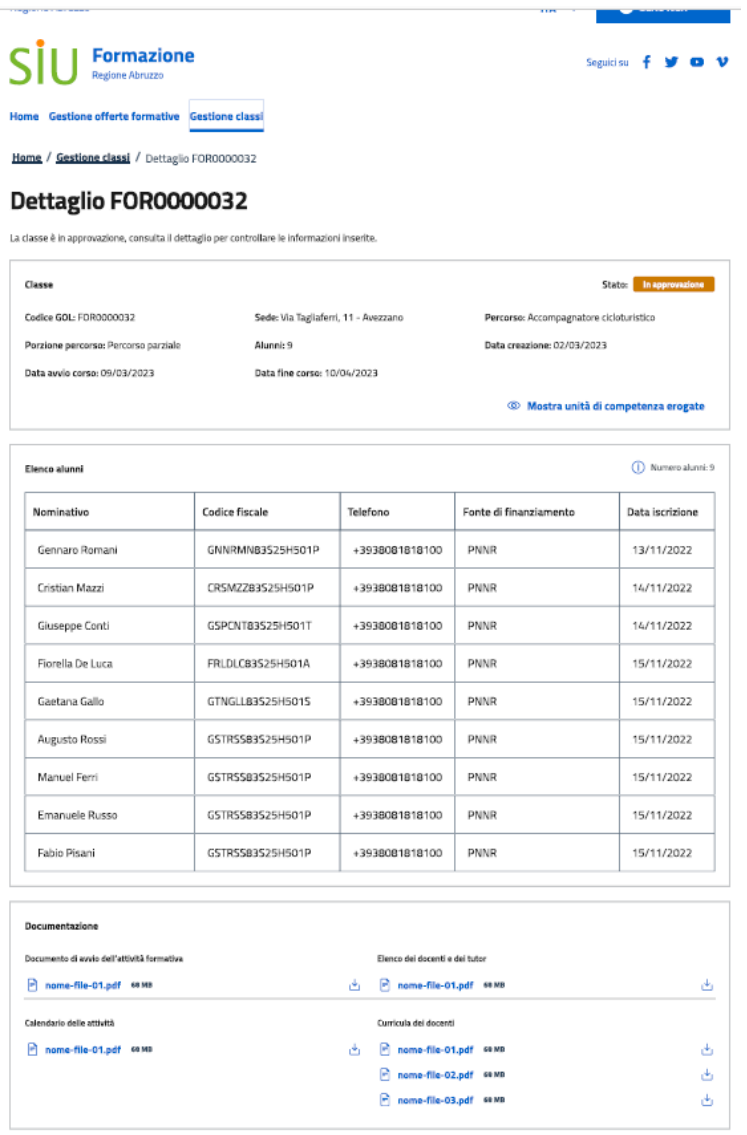

Figura 41 - Dettaglio classe In approvazione

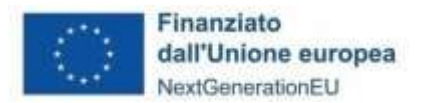

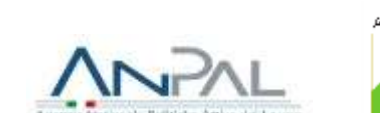

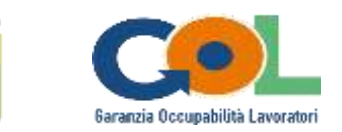

### <span id="page-36-0"></span>3.2.7 Dettaglio e Modifica classe "Rigettata"

Dalla pagina di **Gestione classi**, premendo sul pulsante **Visualizza** (raffigurante un occhio) nella colonna **Azioni** per una classe in stato **Rigettata**, si atterrerà sulla pagina di dettaglio della classe avente ora nel dettaglio stato "Rigettata" (Figura 42).

In testa alla pagina saranno presenti due messaggi: uno rosso di alert che mostrerà all'utente il motivo del rigetto della classe da parte della Regione, l'altro arancione di warning che ricorderà all'utente che per questa classe deve essere richiesta l'approvazione alla Regione tramite il pulsante **Richiedi approvazione**.

L'utente Soggetto realizzatore potrebbe dover premere il pulsante **Modifica** (vedi **paragrafo 4.2.2**) per eseguire una modifica richiesta dalla Regione ed esplicitata nel motivo del rigetto (all'interno del messaggio rosso di alert), o semplicemente prendere visione di una notifica lato Regione senza dover andare in modifica.<br>In quest'ultimo caso, potrà direttamente premere il pulsante Richiedi approvazione. In quest'ultimo caso, potrà direttamente premere il pulsante **Richiedi approvazione**. In alternativa, anche per questo stato, potrà eliminare la classe tramite il pulsante **Elimina**.

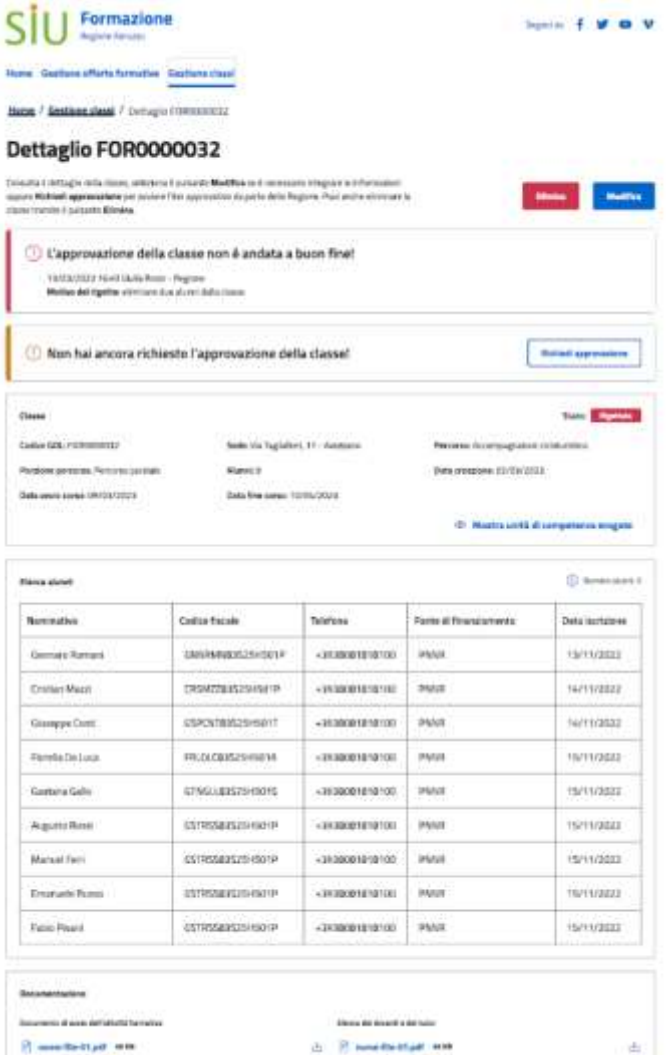

Figura 42 - Dettaglio classe in stato Rigettata

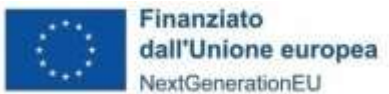

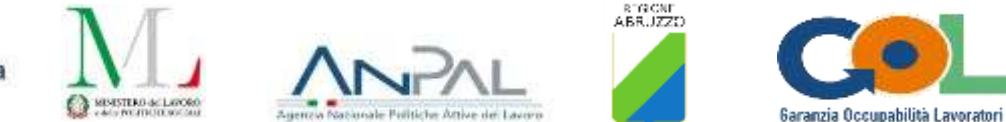

Se deciderà di andare in **Modifica**, l'utente atterrerà sul solito stepper.

In questo scenario, in ogni step della fase di modifica di una classe in stato **Rigettata**, comparirà in testa il messaggio rosso di alert recante il motivo del rigetto da parte della Regione. La Figura 43 illustra a titolo esemplificativo lo step 2 **Beneficiari** in cui compare il suddetto alert.

#### Modifica FOR0000031

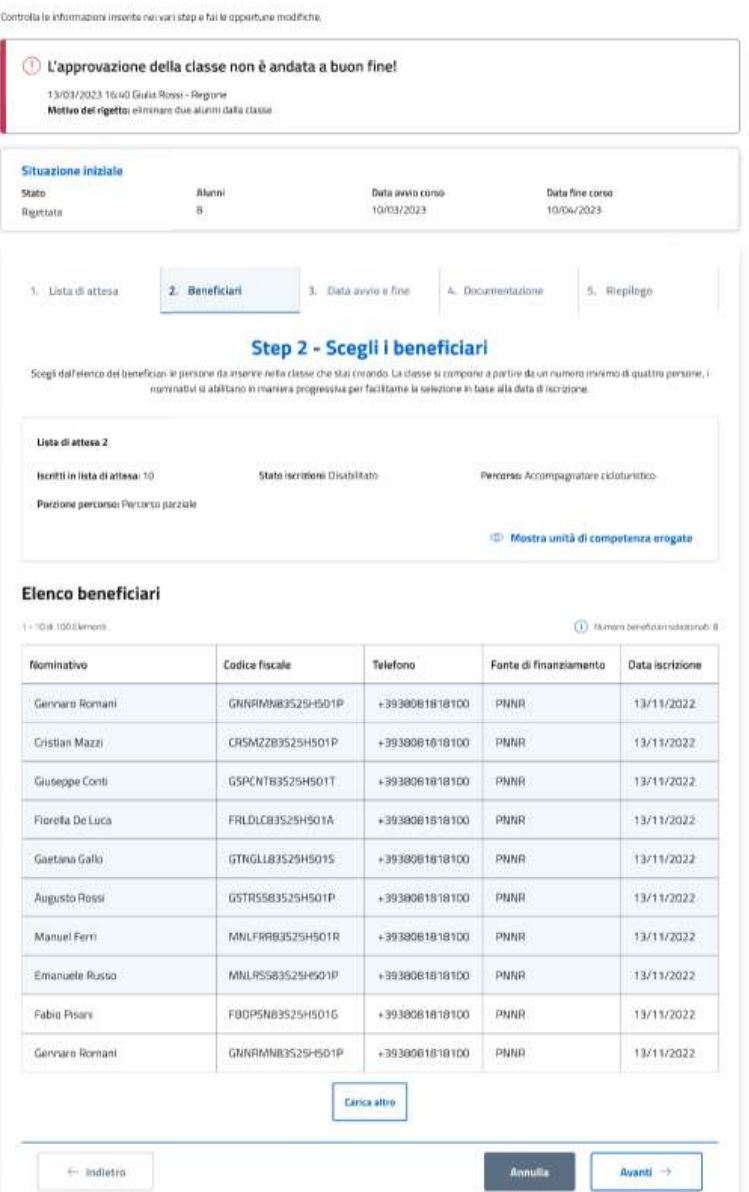

Figura 43 - Modifica di una classe in stato Rigettata

Se l'utente modifica una classe in stato **Rigettata** (che sia attraverso il pulsante **Modifica** nella pagina di dettaglio o cliccando il **pulsante della matita** della colonna **Azioni** in **Gestione classi**), al termine della modifica avremo le situazioni illustrate in Figura 31 e Figura 33, a seconda se avrà richiesto una semplice modifica della classe o una modifica con contestuale approvazione.

Se avrà invece richiesto direttamente l'approvazione dal dettaglio della classe premendo il pulsante **Richiedi approvazione**, avremo la situzione illustrata in Figura 38.

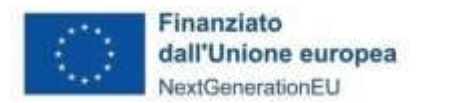

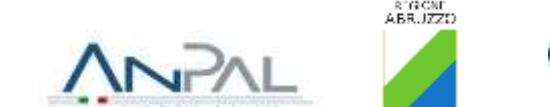

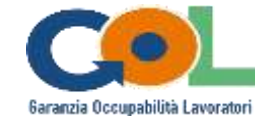

<span id="page-38-0"></span>3.2.8 Dettaglio classe "Approvata"

Dalla pagina di **Gestione classi**, premendo sul pulsante **Visualizza** (raffigurante un occhio) nella colonna **Azioni** per una classe in stato **Approvata**, si atterrerà sulla pagina di dettaglio della classe avente ora nel dettaglio stato "Approvata" (Figura 44).

La Regione ha approvato pertanto la classe e un messaggio informativo comparirà in testa alla pagina di dettaglio stessa.

Tra i dettagli della classe è presente ora il nuovo campo **Data approvazione**, che indica la data in cui la Regione ha approvato la classe.

Alla destra del messaggio informativo sarà presente ora il pulsante **Dichiara avviato**, che l'utente Soggetto realizzatore provvederà a premere nel momento in cui il corso relativo a quella classe inizierà.

| Formazione<br>Regione Abruzzo                                                                                         |                                      | Seguici su $f$                 |                                                 |                      |  |
|----------------------------------------------------------------------------------------------------|--------------------------------------|--------------------------------|-------------------------------------------------|----------------------|--|
| Home Gestione offerte formative Gestione classi                                                                       |                                      |                                |                                                 |                      |  |
| Home / Gestione classi / Dettaglio FOR0000032                                                                         |                                      |                                |                                                 |                      |  |
| Dettaglio FOR0000032                                                                                                  |                                      |                                |                                                 |                      |  |
| La classe è stata approvata, consulta il dettaglio per controllare le informazioni inserite.                          |                                      |                                |                                                 |                      |  |
| (1) La classe è stata approvata dalla Regione<br>Quando il corso viene avviato seleziona il pulsante Dichiara avviato |                                      | <b>Dichiara avviato</b>        |                                                 |                      |  |
| Classe                                                                                                    |                                      |                                |                                                 | State: Approvata     |  |
| Codice GOL: FOR0000032                                                                                                | Sede: Via Tagliaferri, 11 - Avezzano |                                | Percorso: Accompagnatore cicloturistico         |                      |  |
| Porzione percorso: Percorso parziale                                                                                  | Alunni: 9                            |                                | Data creazione: 02/03/2023                      |                      |  |
| Data avvio corso: 09/03/2023                                                                                          | Data fine corso: 10/04/2023          |                                | Data approvazione corso: 07/03/2023             |                      |  |
|                                                                                                    |                                      |                                | <sup>5</sup> Mostra unità di competenza erogate |                      |  |
| Elenco alunni                                                                                                    |                                      |                                |                                                 | (i) Numero alunni: 9 |  |
| Nominativo                                                                                                    | <b>Codice fiscale</b>                | Telefono                       | Fonte di finanziamento                          | Data iscrizione      |  |
| Gennaro Romani                                                                                                    | GNNRMNB3S25H501P                     | +3938081818100                 | PNNR                                            | 13/11/2022           |  |
| Cristian Mazzi                                                                                                    | CR5MZZ83525H501P                     | +3938081818100                 | PNNR                                            | 14/11/2022           |  |
| Giuseppe Conti                                                                                                    | GSPCNT83S25H501T                     | +3938081818100                 | PNNR                                            | 14/11/2022           |  |
| Fiorella De Luca                                                                                                    | FRLDLC83525H501A                     | +3938081818100                 | PNNR                                            | 15/11/2022           |  |
| Gaetana Gallo                                                                                                    | GTNGLLB3S25H501S                     | +3938081818100                 | PNNR                                            | 15/11/2022           |  |
| <b>Augusto Rossi</b>                                                                                                  | GSTRSSB3S25H501P                     | +3938081818100                 | PNNR                                            | 15/11/2022           |  |
| Manuel Ferri                                                                                                    | GSTRSSB3S25H501P                     | +3938081818100                 | PNNR                                            | 15/11/2022           |  |
| Emanuele Russo                                                                                                    | GSTRSSB3S25H501P                     | $+3938081818100$               | PNNR                                            | 15/11/2022           |  |
| Fabio Pisani                                                                                                    | GSTRSSB3S25H501P                     | +3938081818100                 | PNNR                                            | 15/11/2022           |  |
| Documentazione                                                                                                    |                                      |                                |                                                 |                      |  |
| Documento di avvio dell'attività formativa                                                                            |                                      | Elenco dei docenti e dei tutor |                                                 |                      |  |
| nome-file-01.pdf come                                                                                                 |                                      | nome-file-01.pdf sa va<br>Δ.   |                                                 | ی                    |  |
| Calendario delle attività                                                                                             |                                      | Curricula dei docenti          |                                                 |                      |  |
| nome-file-01.pdf 68 MB                                                                                                |                                      | الحا<br>nome-file-01.pdf sa MB |                                                 | راق                  |  |
|                                                                                                    |                                      | nome-file-02.pdf sa MB         | nome-file-03.pdf sa MB                          | ظ                    |  |

Figura 44 - Dettaglio classe in stato Approvata

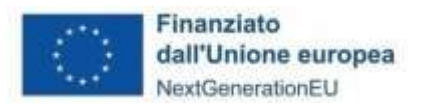

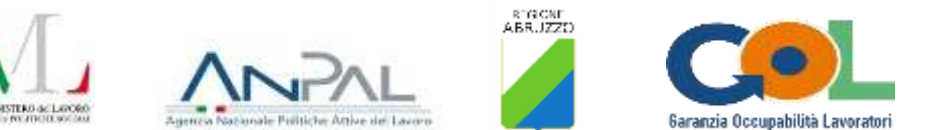

### <span id="page-39-0"></span>3.2.9 Dettaglio classe "Avviata"

Se nello scenario illustrato dalla Figura 44 l'utente preme sul pulsante **Dichiara avviato** comparirà un messaggio che dichiarerà che il corso è stato avviato e un secondo messaggio informativo che avvertirà che l'edizione è in corso di erogazione e che, quando sarà concluso, l'utente dovrà premere il pulsante **Dichiara concluso** (Figura 45).

### Dettaglio FOR0000032

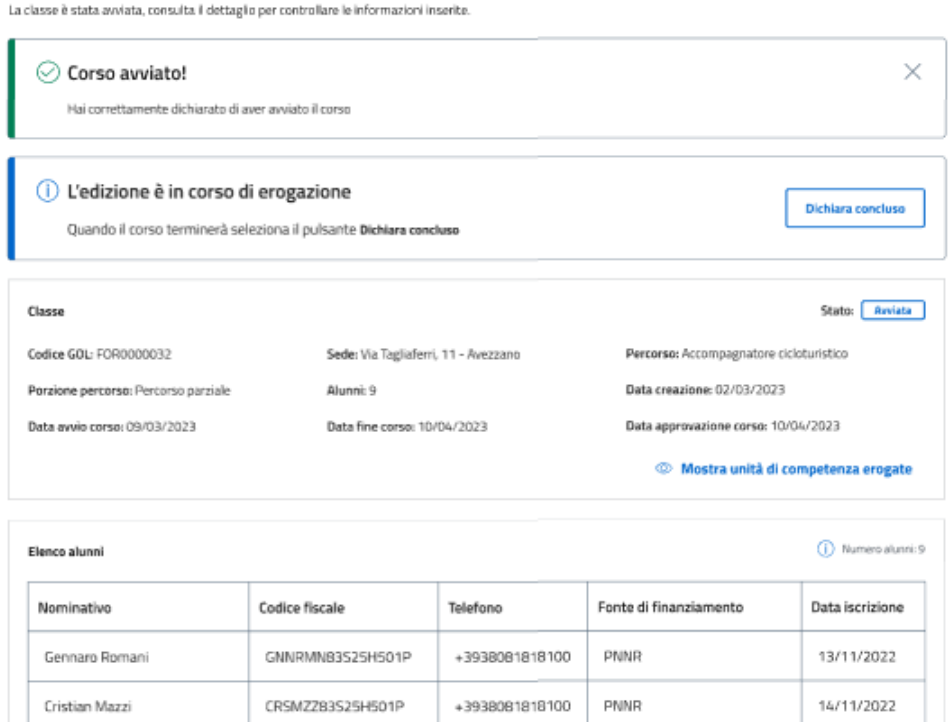

Figura 45 - Dettaglio classe alla pressione sul pulsante Dichiara avviato

### <span id="page-39-1"></span>3.2.10 Dettaglio classe "Conclusa"

Dallo scenario mostrato in Figura 45, alla pressione su **Dichiara concluso** comparirà un messaggio che avvertirà che l'utente ha correttamente dichiarato il corso come concluso.

Tra i dettagli della classe comparirà ora anche la **Data conclusione corso** (Figura 46).

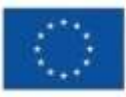

Finanziato dall'Unione europea NextGenerationEU

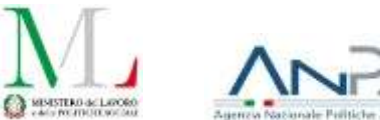

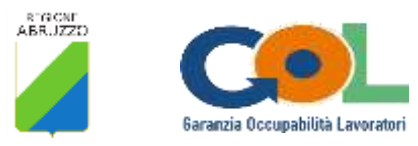

Seguidisu f y @ V

### **Formazione**

Home Gestione offerte formative Gestione classi

Home / Gestione classi / Dettaglio FOR0000032

### Dettaglio FOR0000032

Il corso si è concluso, puoi consultare il dettaglio per controllare le informazioni.

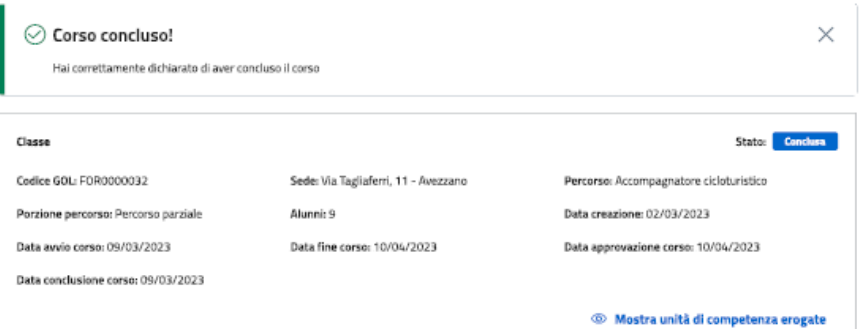

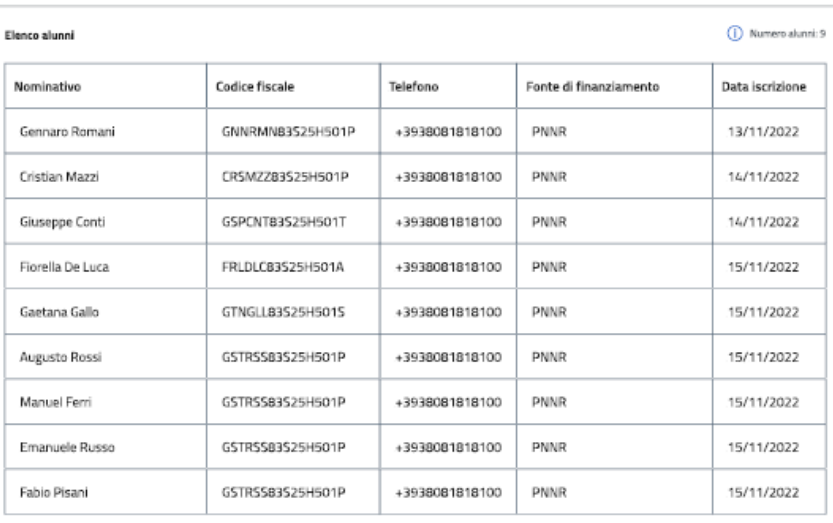

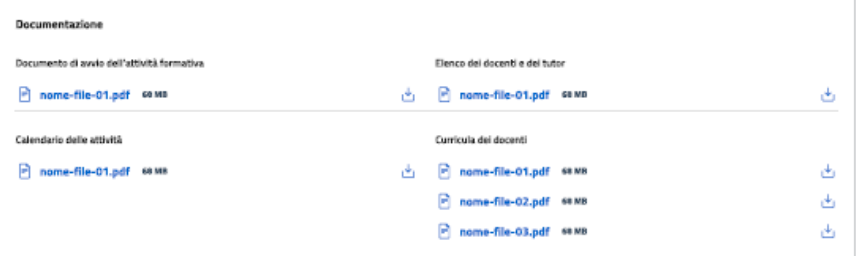

#### Figura 46 - Dettaglio classe in stato Conclusa

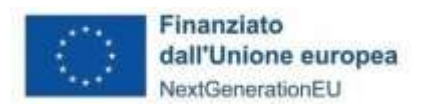

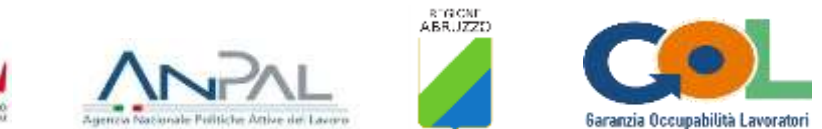

### <span id="page-41-0"></span>3.2.11 Eliminazione di una classe

Dal dettaglio di una classe in stato **Creata** o **Rigettata** l'utente potrà premere il pulsante **Elimina** per eliminare la classe (Figura 47) e comparirà un popup per confermare l'azione (Figura 48).

#### Dettaglio FOR0000032

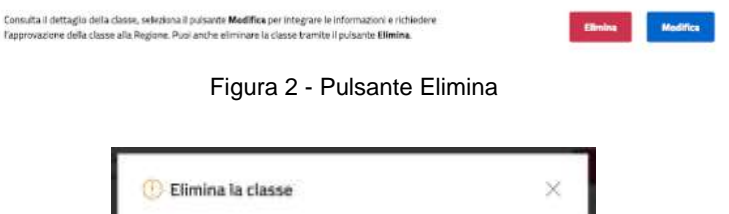

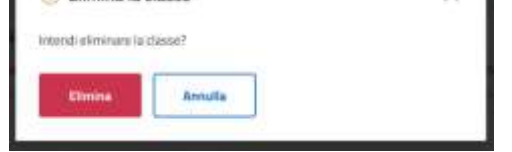

Figura 47 - Popup alla pressione su Elimina

Premendo sul pulsante **Elimina** del popup l'utente atterrerà in **Gestione classi** con un messaggio che conferma l'eliminazione della classe (Figura 49).

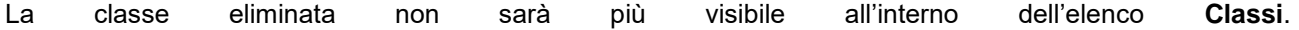

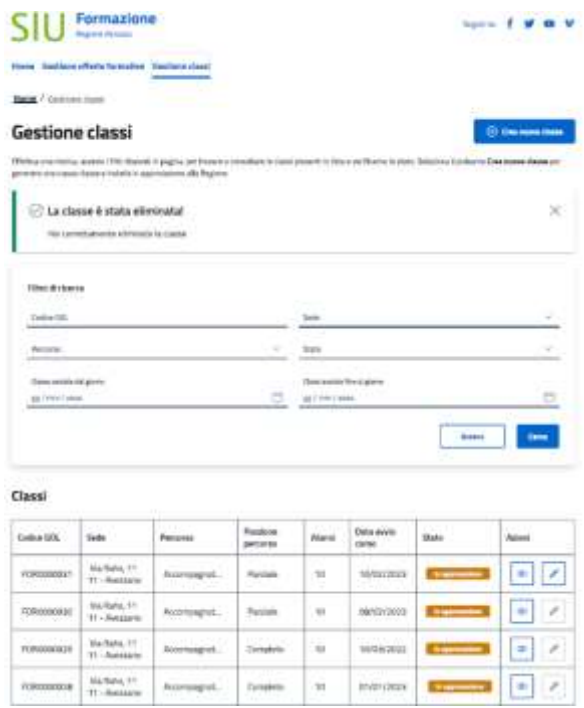

Figura 49 - Messaggio di conferma dell'eliminazione della classe

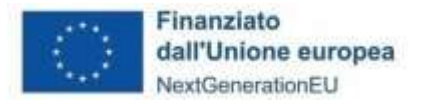

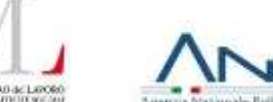

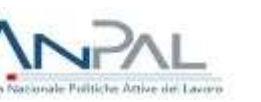

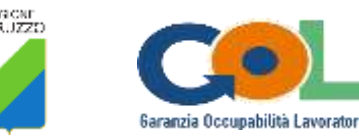

### <span id="page-42-0"></span>4 Disciplina transitoria

### **Premessa**

Il presente paragrafo definisce le modalità di gestione delle assenze, di conclusione del percorso e di attivazione del meccanismo della condizionalità, nelle more dello sviluppo delle relative ulteriori funzioni della piattaforma SIU Formazione. In particolare, si precisa che il meccanismo di condizionalità prevede che chi riceve un'indennità di sostegno al reddito, partecipi alle misure di politica attiva, pena la riduzione o la perdita del sostegno medesimo. Gran parte dei beneficiari del programma GOL, percepisce tale indennità, pertanto è necessario monitorare la partecipazione degli stessi ai percorsi ed eventualmente attivare i meccanismi propedeutici alla condizionalità.

A tal fine, **prima dell'avvio delle attività formative**, il Soggetto realizzatore è tenuto ad **acquisire da ciascun beneficiario/allievo un'autodichiarazione ai sensi del DPR 445/2000**, attestante la **percezione/non percezione di indennità di sostegno al reddito** e, nel primo caso, il titolo giuridico propedeutico (NASPI, RdC, DISCOLL).

### **Avvio percorso e registri attività formative**

Come già definito in premessa, i **percorsi formativi possono essere avviati** esclusivamente a concorrenza di **almeno 4 allievi**, avendo quale **limite massimo la capienza dell'aula stabilita in sede di accreditamento**. Solo nel caso in cui, per il medesimo percorso, il numero di allievi in lista sia superiore alla capienza massima dell'aula, può procedersi alla composizione di due classi parallele o consecutive, a seconda delle possibilità logistiche del soggetto realizzatore<sup>2</sup>. In tutti gli altri casi, per il medesimo percorso, non può procedersi all'avvio di più classi.

Per quanto riguarda la vidimazione dei registri d'aula e di tirocinio curriculare (ove previsto), si dispone che:

- il registro delle attività (d'aula/di tirocinio curriculare) deve essere previamente vidimato presso la sede del Centro per l'Impiego (di seguito, CPI) territorialmente più prossima alla sede operativa del Soggetto Realizzatore, come da Tabella in calce;
- ai fini della vidimazione il Soggetto realizzatore, coerentemente con la tempistica di avvio delle attività, invia una richiesta di appuntamento via email agli indirizzi indicati nella Tabella di cui sopra, allegando l'apposito l'modello (cfr. Allegato 5 al presente documento), in relazione a ciascun percorso formativo;
- i modelli di registro, per poter essere vidimati, devono essere compilati con tutti i dati già in possesso del Soggetto Realizzatore;
- la richiesta di vidimazione sarà riscontrata stesso mezzo, con indicazione del giorno e dell'ora dell'appuntamento.

Al fine di consentire agli operatori dei CPI la corretta gestione delle richieste di appuntamento, si invitano i Soggetti Realizzatori ad indicare nell'oggetto dell'email l'inciso "Richiesta vidimazione registro/i" unitamente alla propria ragione sociale, alla denominazione del percorso formativo e al codice classe.

In riferimento alla compilazione/gestione dei registri d'aula e di tirocinio curriculare (ove previsto), si stabilisce che:

- il frontespizio del registro deve essere compilato in ogni sua parte prima dell'inizio dell'attività e, in ogni caso, prima della richiesta di vidimazione;
- il registro deve essere predisposto in numero di pagine, contrassegnate con cifre progressive, coerente con le giornate formative da erogare;
- le attività effettuate devono essere immediatamente registrate con tutti gli elementi richiesti;
- le firme dei docenti e degli allievi devono essere apposte per esteso e in modo leggibile, non sono ammesse sigle o abbreviazioni;

 $\overline{a}$ 

 $^2$  Es.:

<sup>1)</sup> Capienza massima aula: 15 allievi. Allievi in lista: 17. In questo caso il Soggetto realizzatore può comporre due classi, parallele o consecutive, distribuendo gli allievi tra le stesse.

<sup>2)</sup> Capienza massima aula: 15 allievi. Allievi in lista: 14. In questo caso il Soggetto realizzatore **deve** comporre un'unica classe.

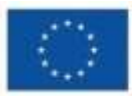

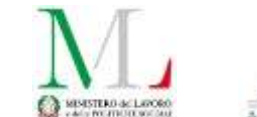

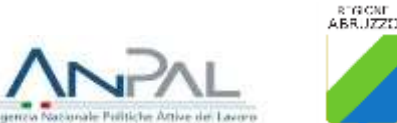

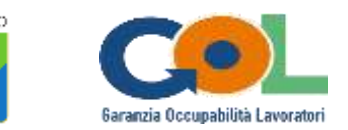

- il docente deve apporre nell'apposito spazio l'effettivo orario di inizio e di fine dell'attività erogata;
- non sono ammesse abrasioni e/o bianchettature;
- eventuali correzioni devono essere contrassegnate da linea in modo da consentire comunque la lettura del testo sottostante;
- non è consentito aggiungere e/o sostituire pagine al registro;
- l'eventuale smarrimento del registro o le alterazioni fortuite dello stesso che ne inficino l'integrità, devono essere segnalati all'Ufficio gestione percorsi formativi finanziati.

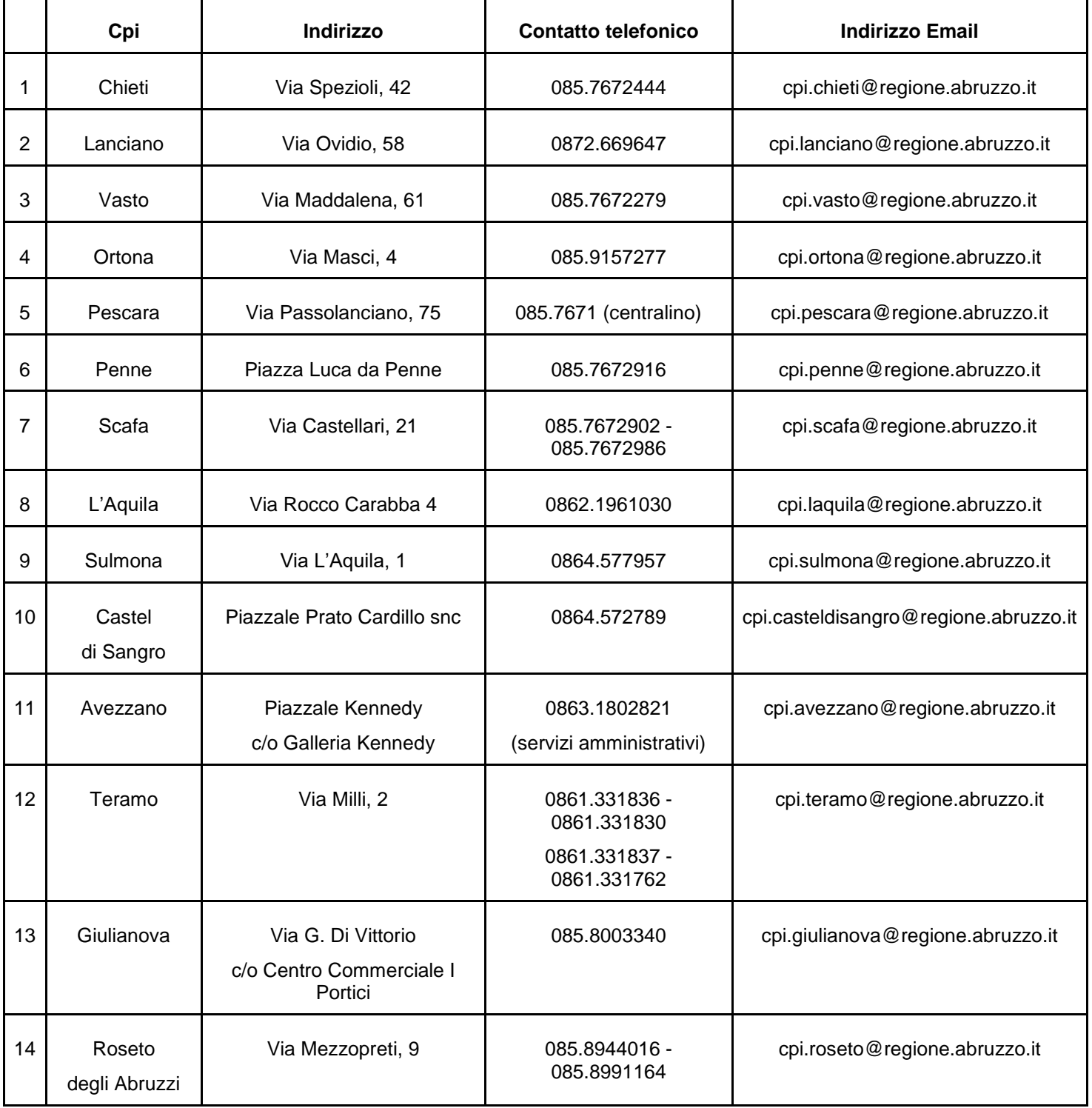

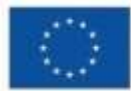

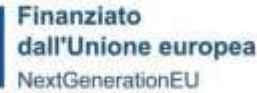

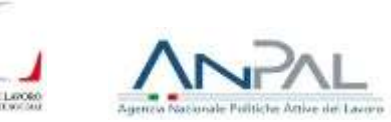

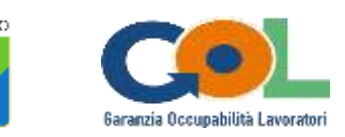

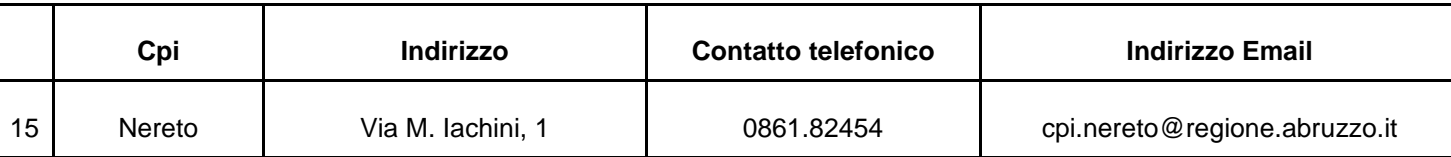

#### **Conclusione percorso**

#### **Ipotesi A)**

Se il beneficiario conclude il percorso formativo e sostiene l'esame finale con esito positivo, consegue la certificazione/attestazione finale prevista (Certificato di qualificazione/attestato di frequenza con profitto), che gli sarà consegnata dal Soggetto realizzatore. Contestualmente alla consegna della certificazione/attestazione ai beneficiari, il soggetto realizzatore procederà alla comunicazione dei nominativi degli stessi al CPI di riferimento, per mezzo PEO (agli indirizzi email che saranno comunicati a latere), il quale procederà all'aggiornamento delle relative SAP.

Se il beneficiario non supera l'esame potrà sostenerlo per ulteriori due volte al massimo. Nel caso in cui entro 60 giorni dal mancato superamento, non venga avviata una classe con lo stesso percorso che darà origine allo stesso esame finale, il soggetto realizzatore dovrà prevedere l'esame finale esclusivamente per quel beneficiario.

#### **Ipotesi B)**

Se il beneficiario conclude il percorso formativo, ma non sostiene l'esame finale per giustificato motivo<sup>3</sup>, il soggetto realizzatore lo riammette al solo esame finale con le modalità di cui all'Ipotesi A). La certificazione attestante la ricorrenza del giustificato motivo deve essere tenuta agli atti del percorso da parte del Soggetto realizzatore ed esibita in caso di controllo.

Se il beneficiario conclude il percorso formativo, ma non sostiene l'esame finale in assenza di giustificato motivo, il Soggetto realizzatore inoltra, entro il termine massimo di giorni tre, una segnalazione via PEC al CPI competente [\(dpg017@pec.regione.abruzzo.it\)](mailto:dpg017@pec.regione.abruzzo.it) che procederà, ove del caso, con le segnalazioni di competenza per l'attivazione della condizionalità.

#### **Gestione delle assenze**

1. Esclusivamente per i beneficiari di indennità di sostegno al reddito, in caso di assenza ingiustificata, per almeno due giornate nel medesimo mese solare di attività (es.: 2 gg a febbraio), il Soggetto realizzatore inoltra una segnalazione via PEC al CPI competente, che procede con le comunicazioni di competenza per l'attivazione della condizionalità.

Solo in caso di percettori di NASPI, al verificarsi di un ulteriore giorno di assenza ingiustificata in qualunque mese successivo, il Soggetto realizzatore inoltra nuovamente una segnalazione via PEC al CPI competente.

2. Per tutti i beneficiari, in caso di superamento del limite di assenze previste dallo standard formativo di riferimento del percorso, senza giustificato e documentato motivo, il Soggetto realizzatore inoltra, entro il termine massimo di giorni tre, una segnalazione via PEC al CPI competente [\(dpg017@pec.regione.abruzzo.it\)](mailto:dpg017@pec.regione.abruzzo.it), che procede, ove del caso, con le segnalazioni di competenza per

 $\overline{a}$ 

<sup>3</sup> **Il giustificato motivo** ricorre in caso di:

<sup>1.</sup> documentato stato di malattia o di infortunio;<br>2. servizio civile o di leva o richiamo alle armi;

servizio civile o di leva o richiamo alle armi;

<sup>3.</sup> stato di gravidanza, per i periodi di astensione previsti dalla legge;

<sup>4.</sup> citazioni in tribunale, a qualsiasi titolo, dietro esibizione dell'ordine di comparire da parte del magistrato;

<sup>5.</sup> gravi motivi familiari documentati e/o certificati;

<sup>6.</sup> casi di limitazione legale della mobilità personale;

<sup>7.</sup> ogni altro comprovato impedimento oggettivo e/o causa di forza maggiore, cioè ogni fatto o circostanza che impedisca al soggetto di presentarsi presso gli uffici, senza possibilità di alcuna valutazione di carattere soggettivo o discrezionale da parte di quest'ultimo.

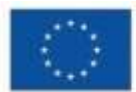

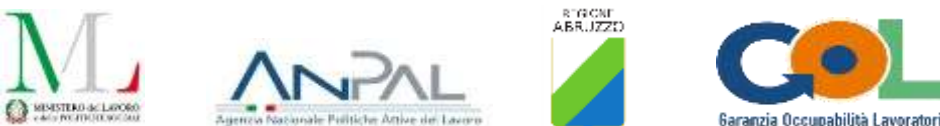

l'attivazione della condizionalità; il beneficiario risulterà non aver concluso il percorso formativo e il Soggetto realizzatore rilascerà un attestato di trasparenza (cfr. Allegato A al presente documento), trasmettendone copia via PEC al CPI competente.

3. Sempre per tutti i beneficiari, in caso di superamento del limite di assenze previsto dallo standard formativo di riferimento del percorso, per giustificato motivo, la relativa certificazione deve essere inoltrata dal beneficiario al Soggetto realizzatore, che, a propria volta, la trasmetterà via PEC al CPI competente [\(dpg017@pec.regione.abruzzo.it\)](mailto:dpg017@pec.regione.abruzzo.it), entro il termine massimo di giorni tre. A questo punto l'operatore del CPI potrà reiscrivere lo stesso beneficiario ad un'altra classe del medesimo percorso, una volta cessata la causa ostativa e compatibilmente con i termini di conclusione del programma GOL. In tal caso il beneficiario sarà esentato dalle UdA già svolte e precedentemente attestate dal Soggetto realizzatore (cfr. Allegato A al presente documento).

Se non sarà possibile l'inserimento in altra classe dello stesso percorso, l'operatore del CPI costruirà un percorso *ad hoc* sulle UdA residue rispetto a quelle già frequentate.

#### **Modalità di attestazione/certificazione**

I percorsi finalizzati al conseguimento di una qualificazione connessa ad un profilo professionale completo, ovvero ad una o più competenze, hanno quale esito un Certificato di qualificazione, rilasciato ai sensi del D.Lgs. n. 13/2013.

I percorsi formativi standardizzati con valore abilitante, per i quali non è previsto un corrispondente profilo nel Repertorio degli standard professionali, hanno quale esito un Attestato di frequenza con profitto.

Come noto, l'art. 6.3, paragrafo 3.2, dell'Avviso n. 2 per la costituzione del catalogo dell'offerta formativa, prevede che, ove in fase di profilazione il Centro per l'Impiego abbia rilevata la necessità di sviluppo anche delle competenze digitali, il percorso formativo individuato in sede di orientamento specialistico sia integrato, nel rispetto degli standard massimi di durata previsti dal Programma, come segue:

• con l'erogazione dell'Unità di apprendimento "Utilizzare internet e la posta elettronica", prevista nello standard minimo di percorso formativo per "Addetto all'inserimento ed alla gestione digitale dei dati", della durata di 30 ore, se il percorso principale si configura di upskilling;

• con l'erogazione dell'Unità di apprendimento "Elaborare e gestire documenti digitali", prevista nello standard minimo di percorso formativo per "Addetto all'inserimento ed alla gestione digitale dei dati", della durata di 60 ore, se il percorso principale si configura di reskilling.

A tal proposito si precisa quanto segue:

• le suddette Unità di apprendimento, rispettivamente di 30 e 60 ore, devono essere erogate unitamente al percorso principale, secondo l'ordine liberamente scelto dal Soggetto realizzatore;

• l'esame finale deve prevedere, nell'ambito delle prove previste per il percorso principale, anche la verifica del presidio almeno sufficiente, da parte degli allievi, delle predette Unità di apprendimento;

• la commissione costituita per l'esame finale del percorso principale, presuppone anche alla verifica degli apprendimenti connessi alle Unità di apprendimento aggiuntive in tema "digitale";

• all'esito del superamento dell'esame finale, articolato come sopra indicato, i beneficiari riceveranno il certificato/attestato previsto per il percorso principale, unitamente all'attestato di frequenza con profitto, per le Unità di apprendimento aggiuntive in tema "digitale".

#### **Rendicontazione**

La modulistica da utilizzare per la richiesta di anticipo e saldo, sarà oggetto di successivo provvedimento dirigenziale.